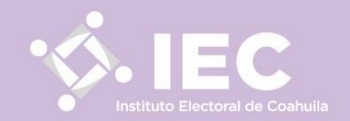

# $|\bigvee\!\!\!\bigwedge\!\!\!\bigwedge\!\!\!\bigwedge\!\!\!\bigwedge\!\!\bigwedge\!\!\big| ( \bigcup \bigcup\!\!\!\bigwedge\!\!\!\bigwedge\!\!\!\bigcap\!\!\!\bigcup\!\!\!\bigcup\!\!\!\bigwedge\!\!\!\bigwedge\!\!\!\bigcap\!\!\!\bigcup\!\!\!\bigcup\!\!\!\bigwedge\!\!\!\bigwedge\!\!\!\bigcap\!\!\!\bigcup\!\!\!\bigwedge\!\!\!\bigwedge\!\!\!\bigwedge\!\!\bigcap\!\!\!\bigcup\!\!\!\bigwedge\!\!\!\bigwset{\qquad \qquad }$ SRACE

Manual para la creación de Usuario, inicio de sesión y carga de documentación y anexos en el Sistema de Registro de Aspirantes para integrar los Comités Municipales Electorales.

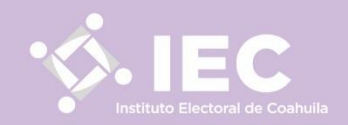

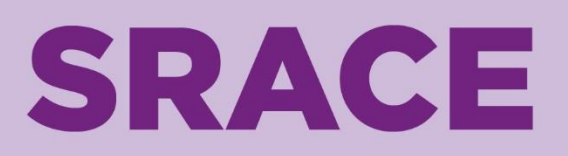

## **USUARIO**

Pasos para crear **USUARIO** en el Sistema de Registro de Aspirantes.

**Paso 1.**

Ingresar con un navegador al sistema: <https://comites.iec-sis.org.mx/ComitesElectorales2023/index.php>, y dar clic en el botón **"REGISTRARSE"**:

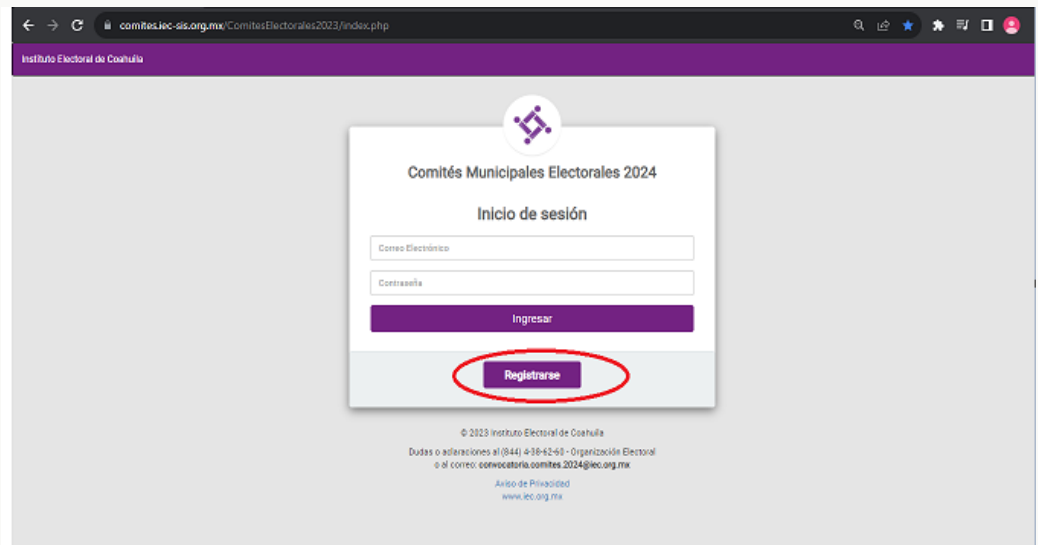

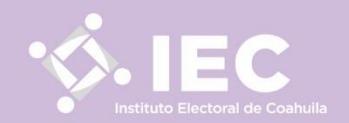

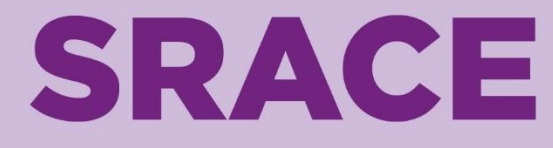

## **USUARIO**

**Paso 2.**

Llenar los datos solicitados por el Formulario de Registro:

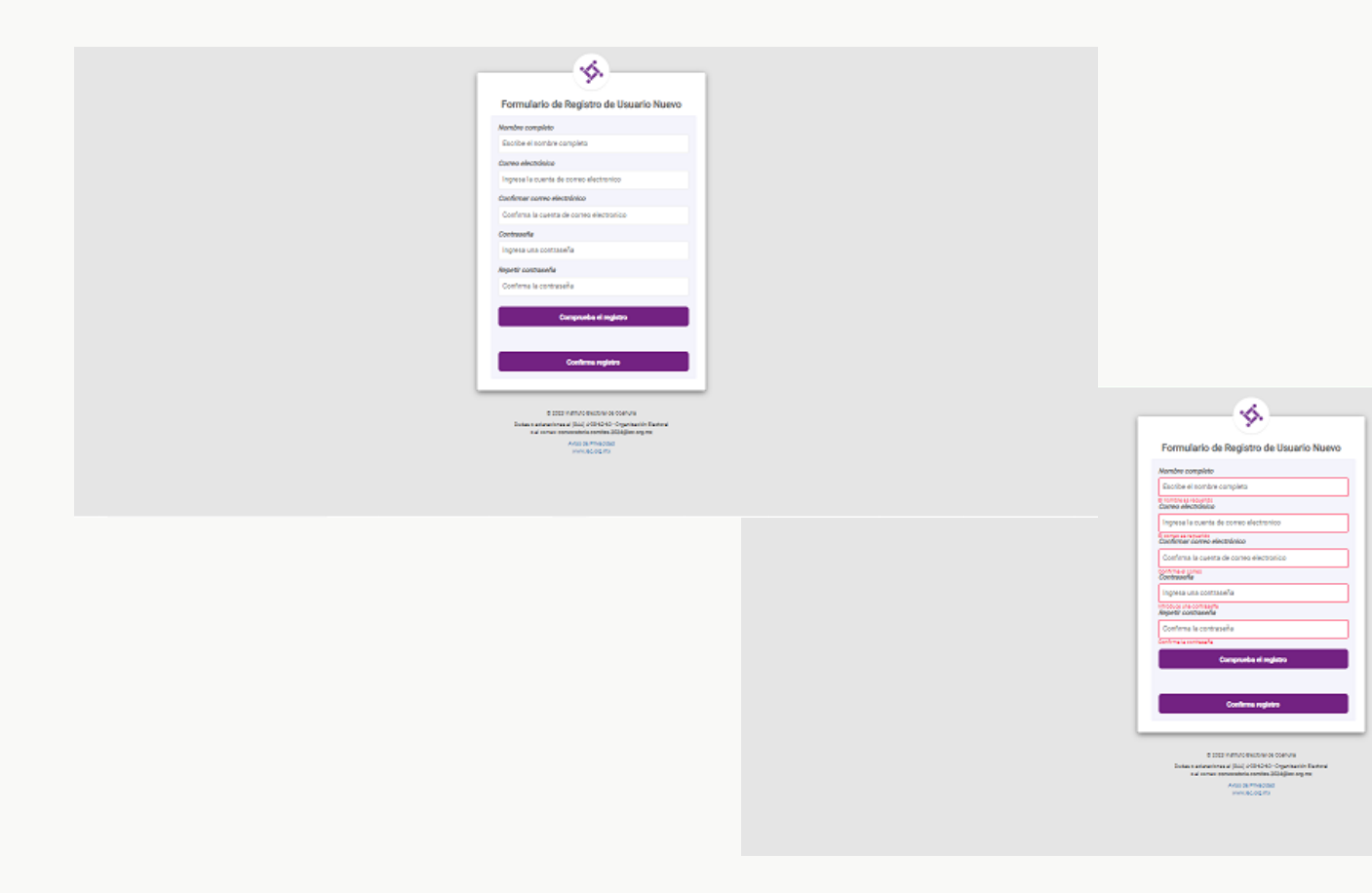

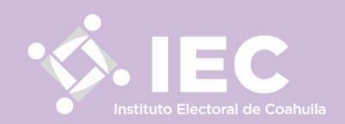

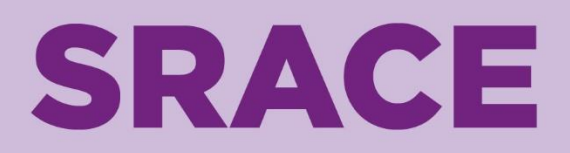

**USUARIO** 

**Paso 3.**

Dar clic en **"Comprueba el registro"**, para verificar que los datos estén llenados de manera correcta:

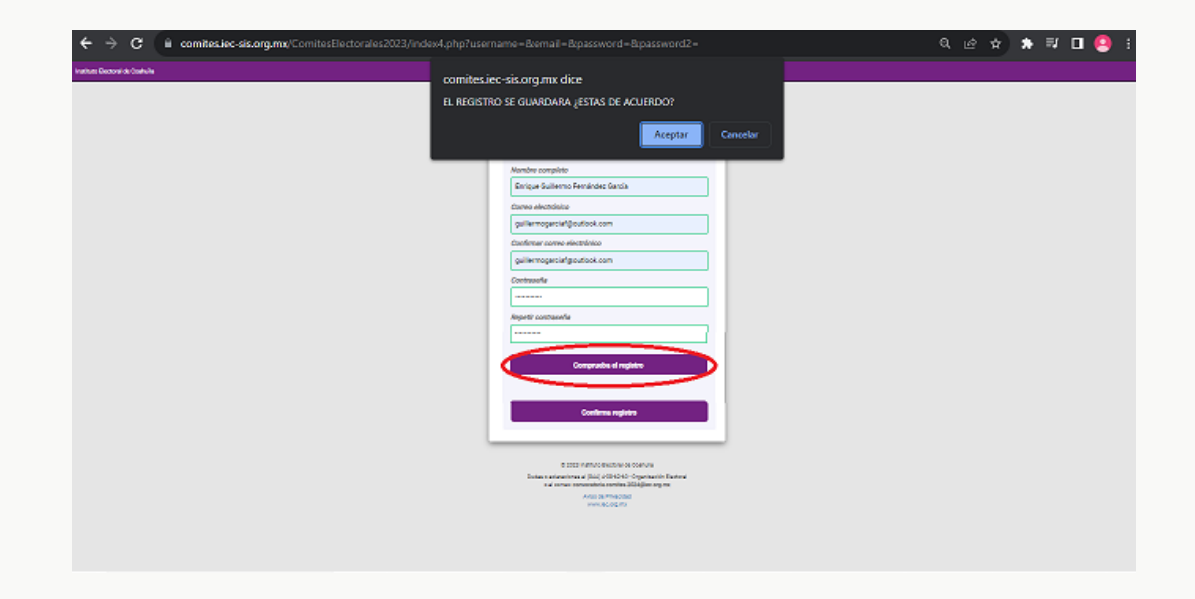

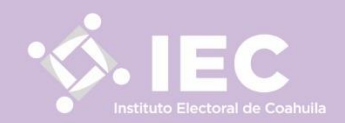

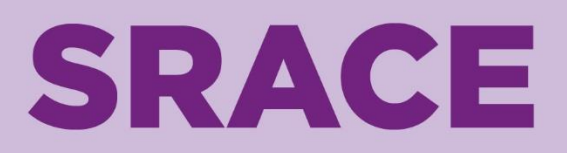

## **USUARIO**

**Paso 4.**

Seleccionar la opción **"Confirma registro"** y, posteriormente, en **"Aceptar"**:

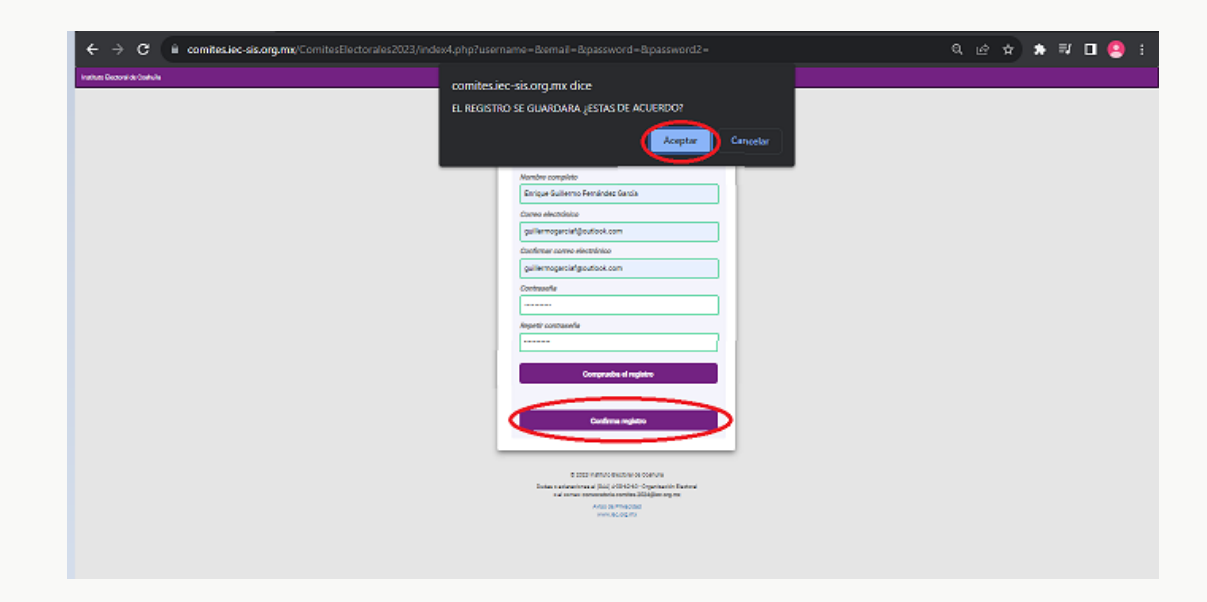

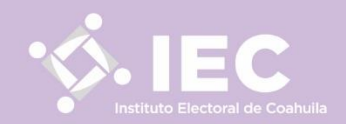

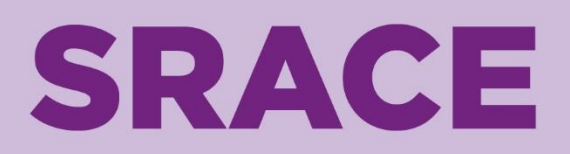

## **USUARIO**

**Paso 5.**

Dar clic en el botón **"Aceptar"** para finalizar el registro de la persona aspirante:

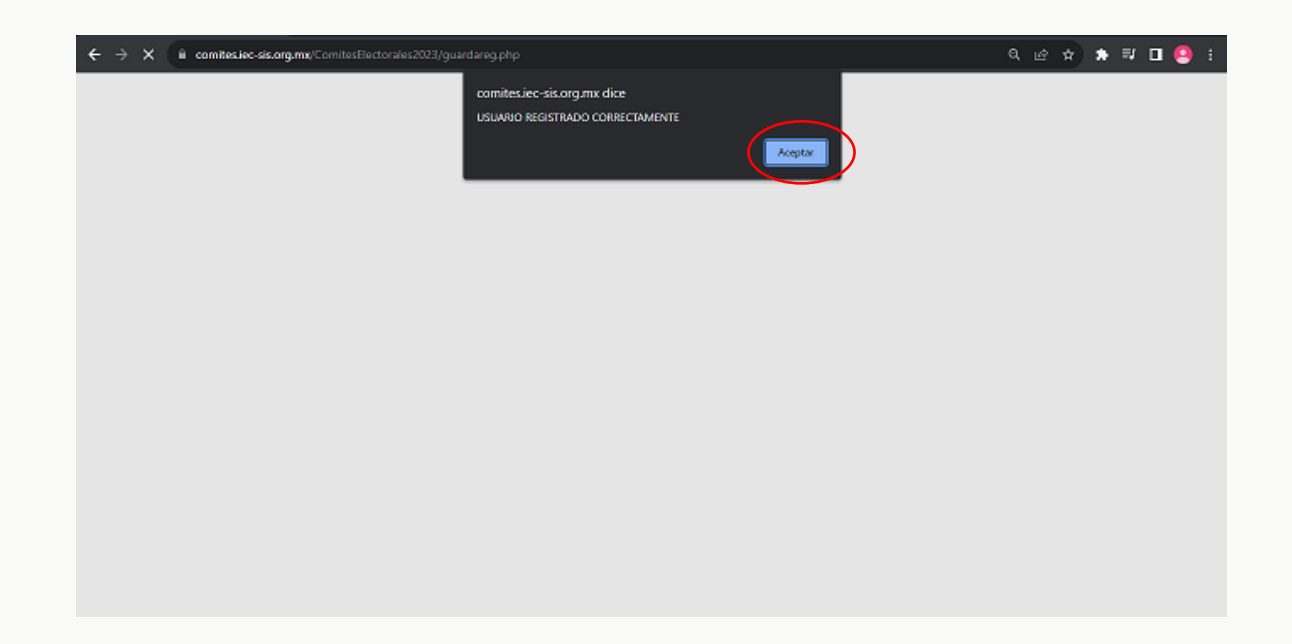

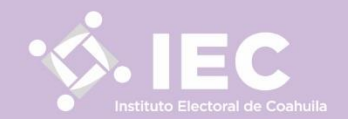

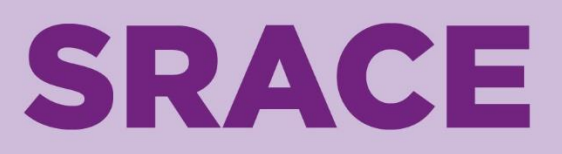

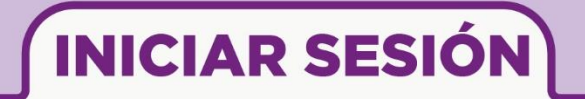

Pasos para **INICIAR SESIÓN**, **LLENAR FORMULARIO** (Anexo 1), EN SU CASO, **LLENAR EL RESTO DE LOS FORMULARIOS DE MANERA DIGITAL**, **CARGAR DOCUMENTOS Y ANEXOS**, y **GENERAR ACUSE DE RECIBO** (Anexo 6) en el Sistema de Registro de Aspirantes.

**Paso 1.**

Escribir el correo electrónico y contraseña que se utilizó para el registro en los apartados correspondientes y seleccionar la opción **"Ingresar"**:

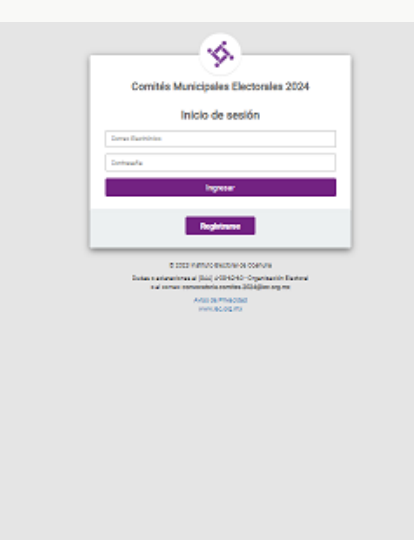

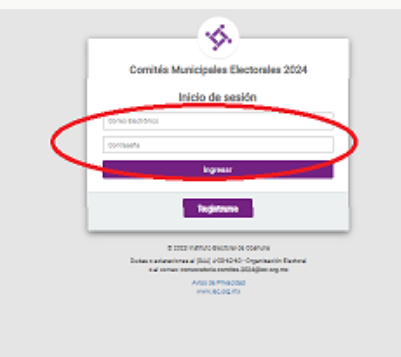

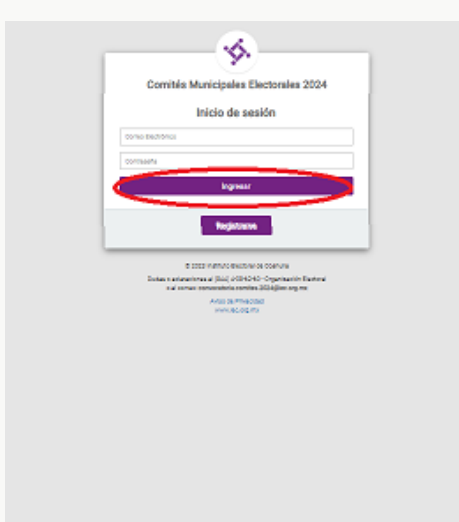

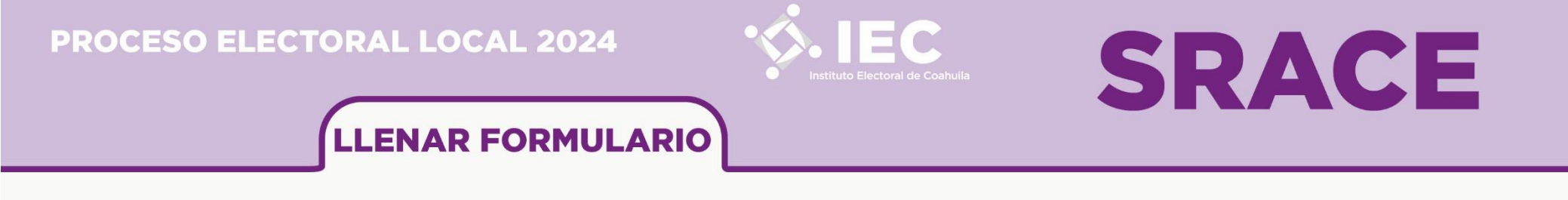

**Paso 2.**

De la barra, en la parte superior derecha, seleccionar la opción **"Formularios"**:

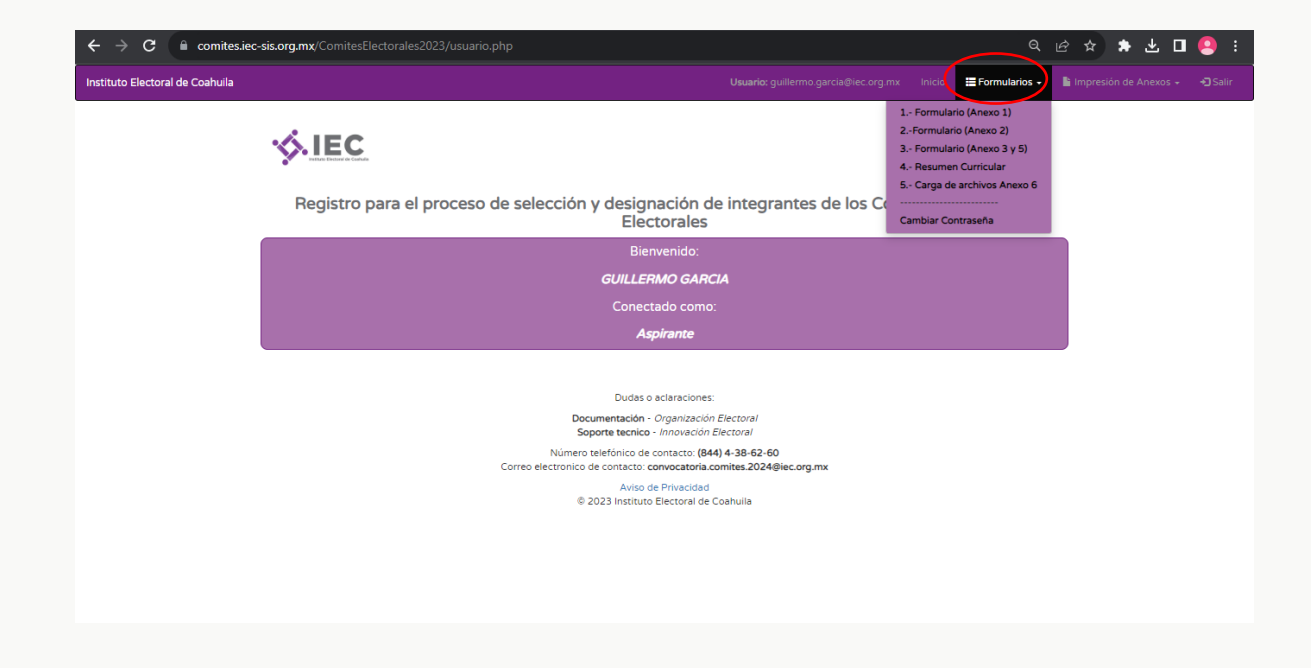

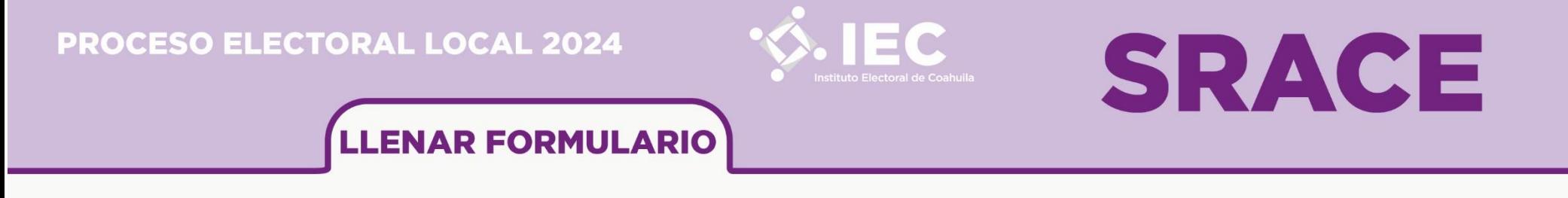

**Paso 3.**

Seleccionar la opción **"1.- Formulario (Anexo 1)"**:

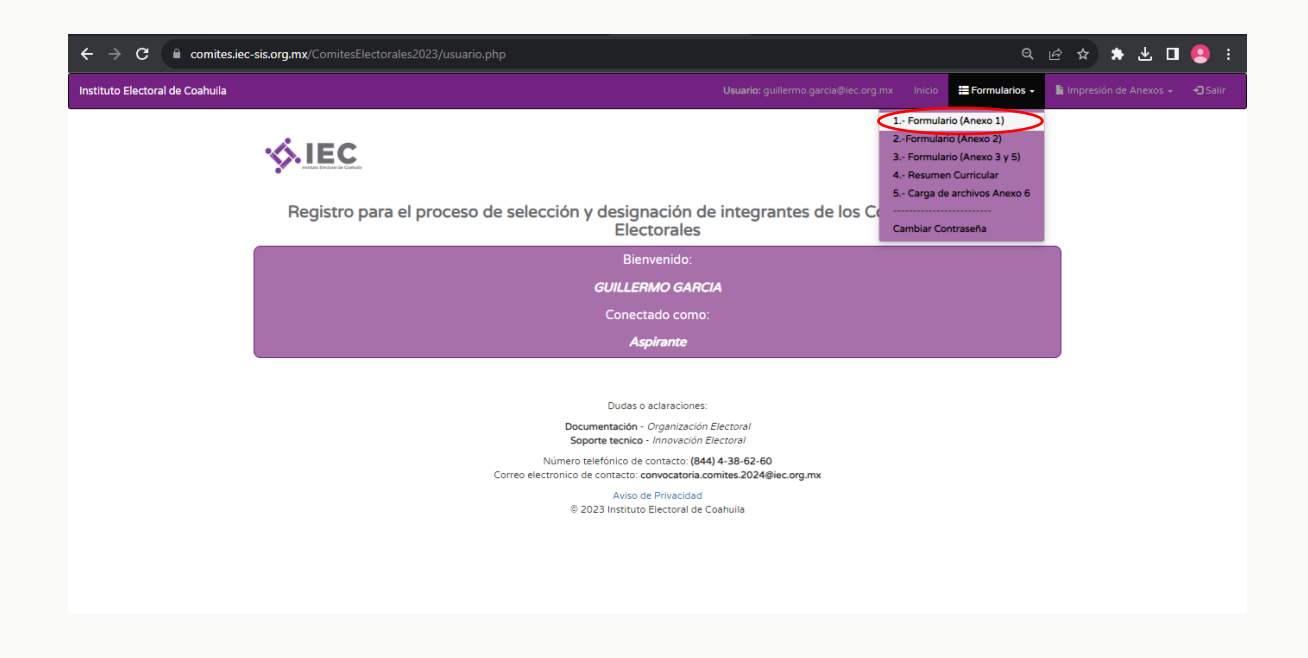

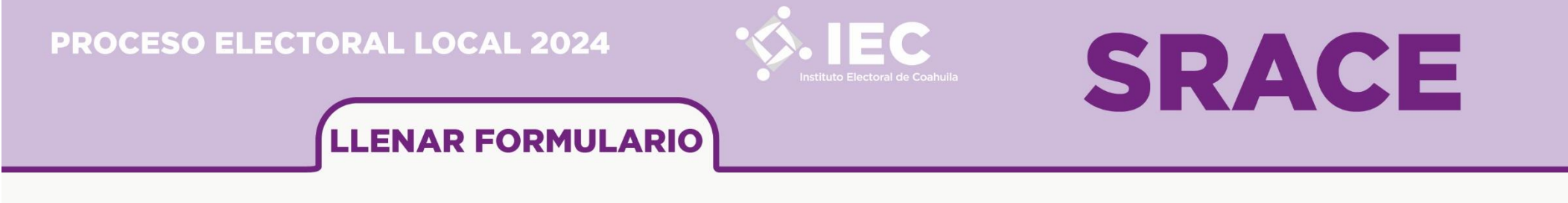

#### **Paso 4.**

Cargar una fotografía digital de la persona aspirante, con las características de una fotografía para gafete.

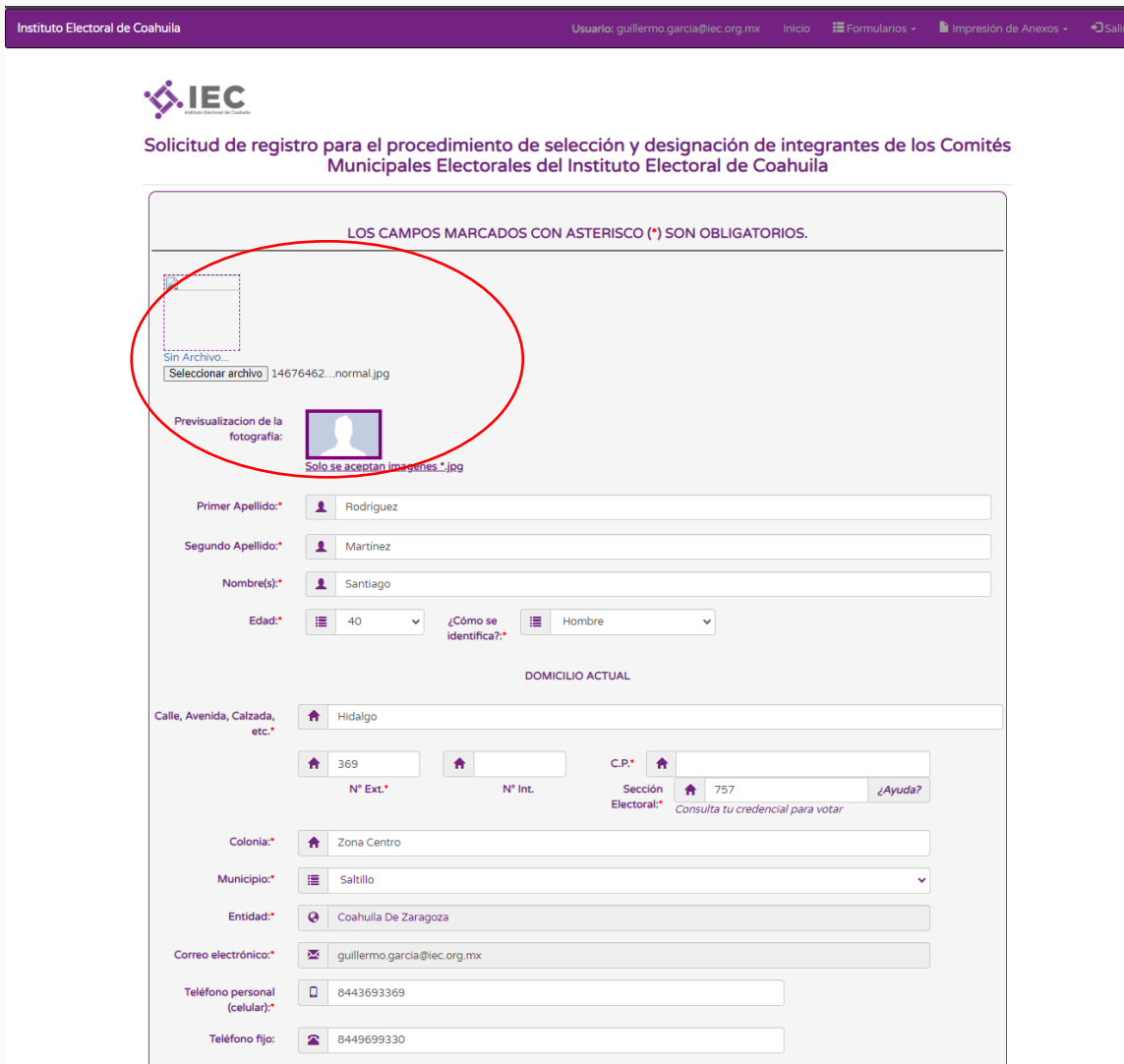

Llenar los datos solicitados en el formulario (es importante llenar todos los apartados requeridos).

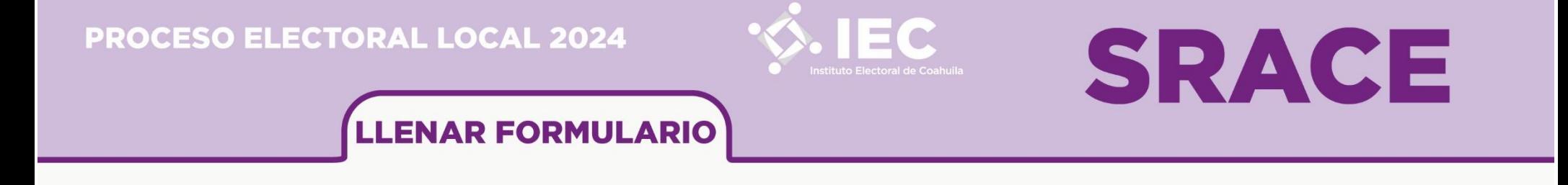

Al concluir el llenado de datos, seleccionar la opción **"GUARDAR LOS DATOS CAPTURADOS"**:

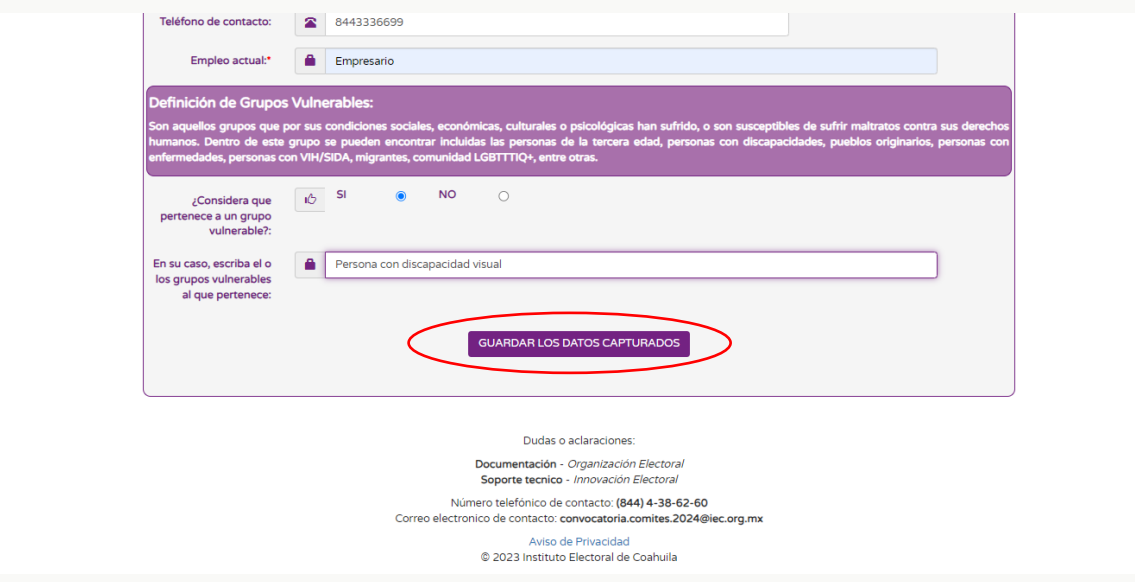

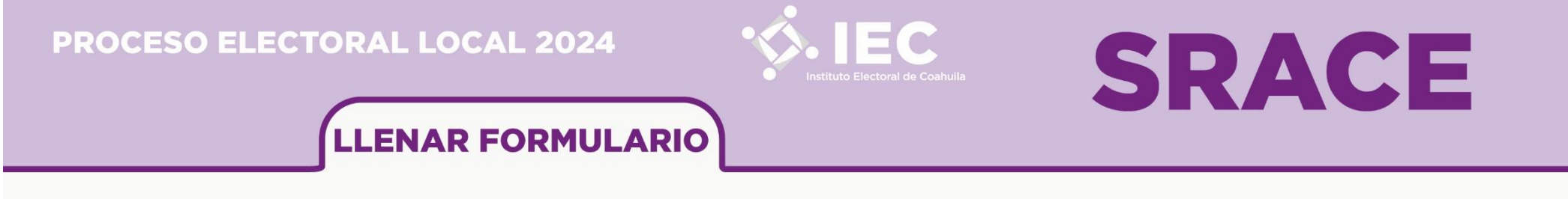

**Paso 5.**

Una vez que haya verificado la información capturada, seleccionar la opción **"Aceptar"** del cuadro de texto emergente:

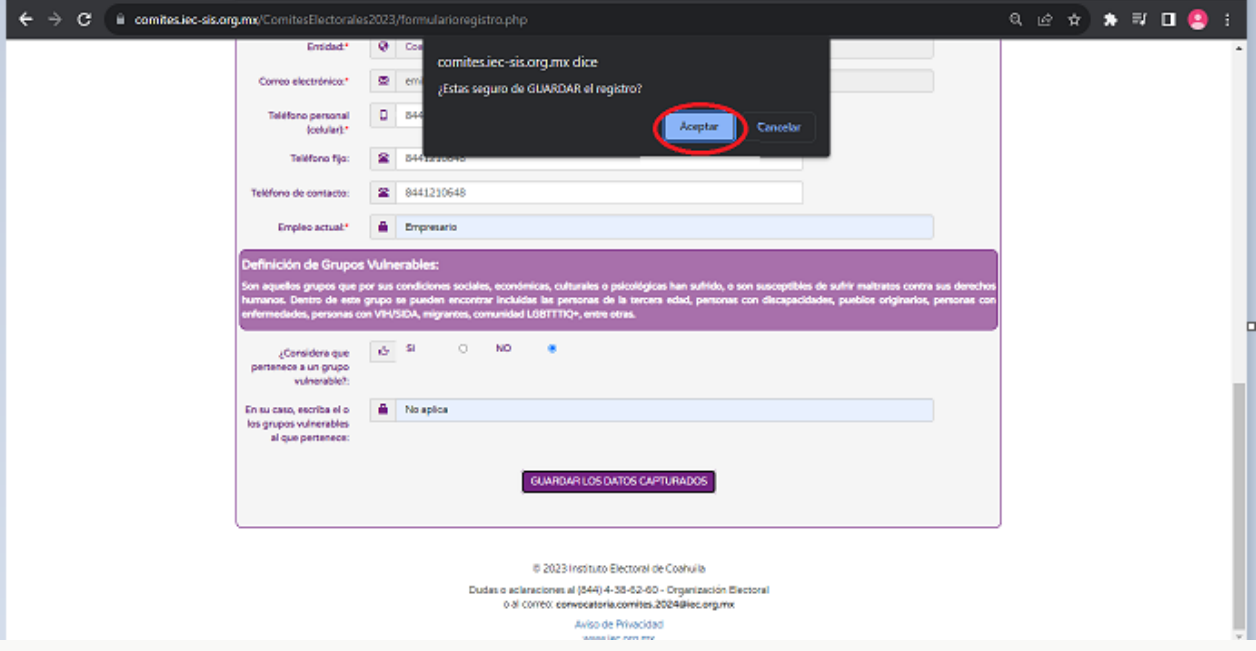

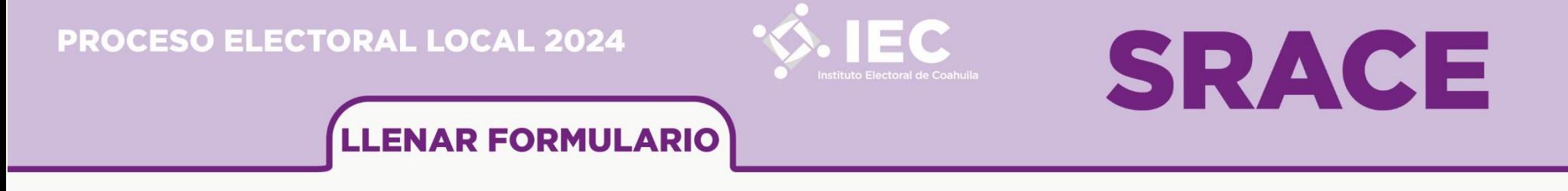

**Paso 6.**

Posteriormente, seleccionar la opción **"Aceptar"** del cuadro de texto emergente:

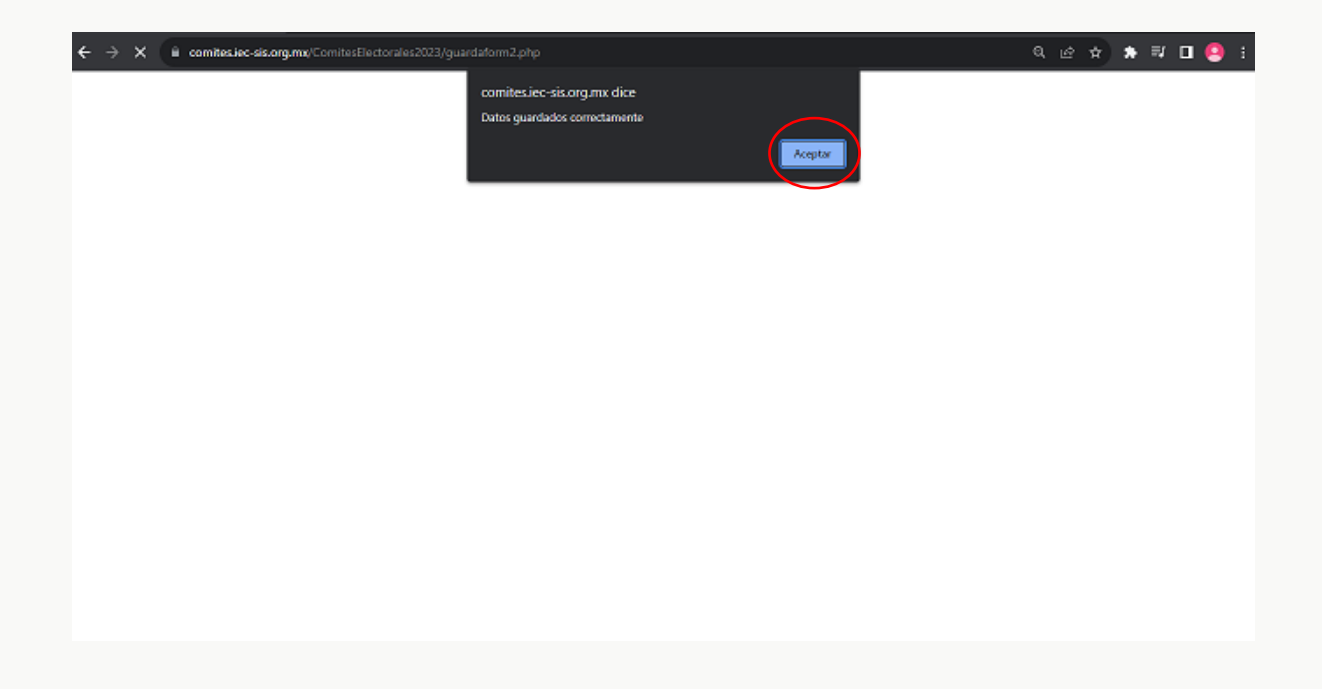

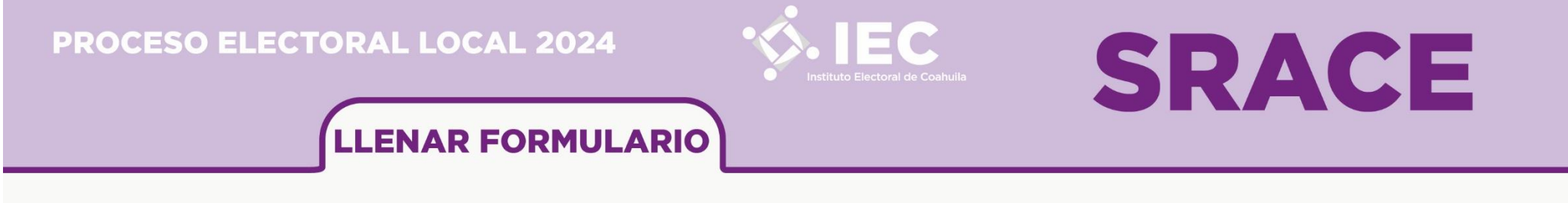

**Paso 7.**

Abrir la opción **"Formularios"** y, posteriormente, seleccionar la opción **"2.- Formulario (Anexo 2)"**:

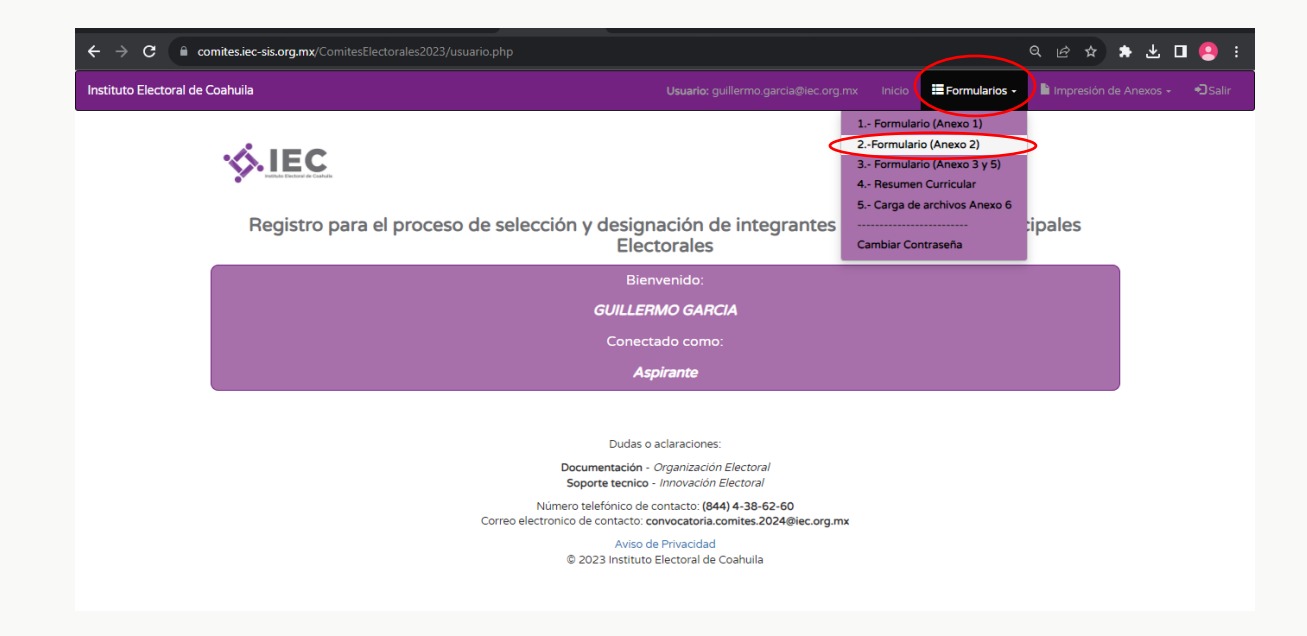

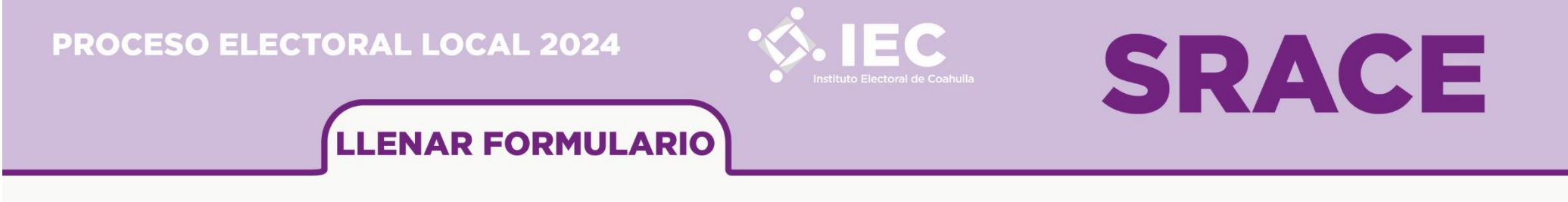

**Paso 8.**

Llenar la información solicitada en el **Formulario (Anexo 2**), respetando la cantidad de caracteres máximos de cada apartado, posteriormente, seleccionar en *GUARDAR LOS DATOS CAPTURADOS.*

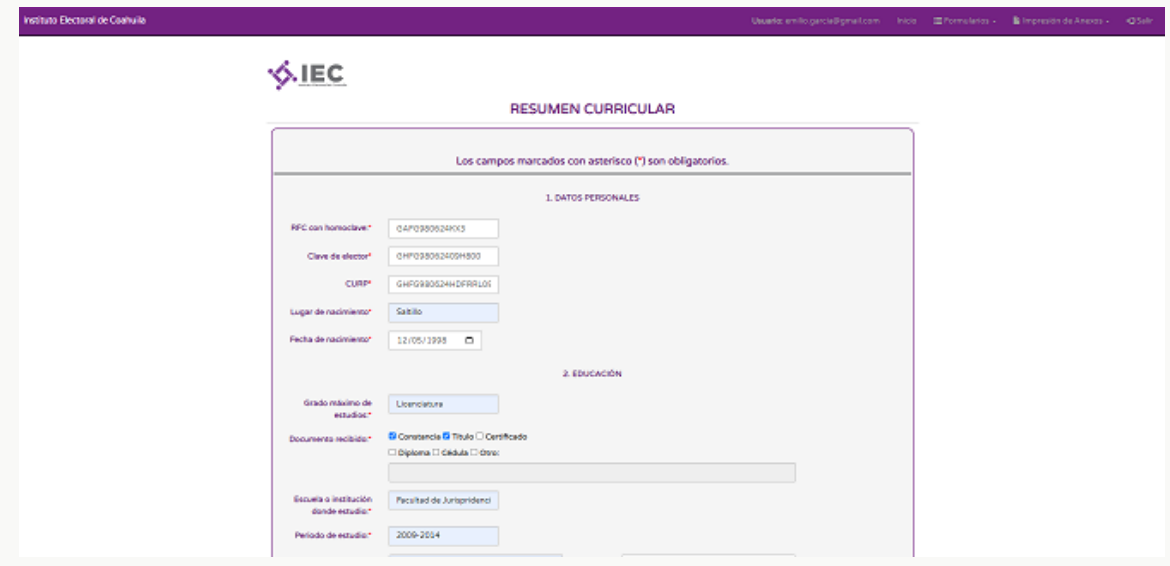

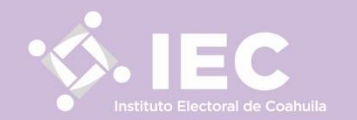

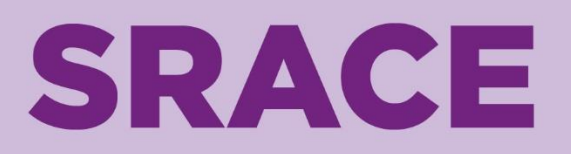

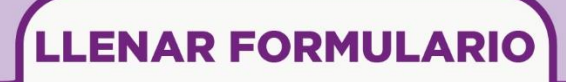

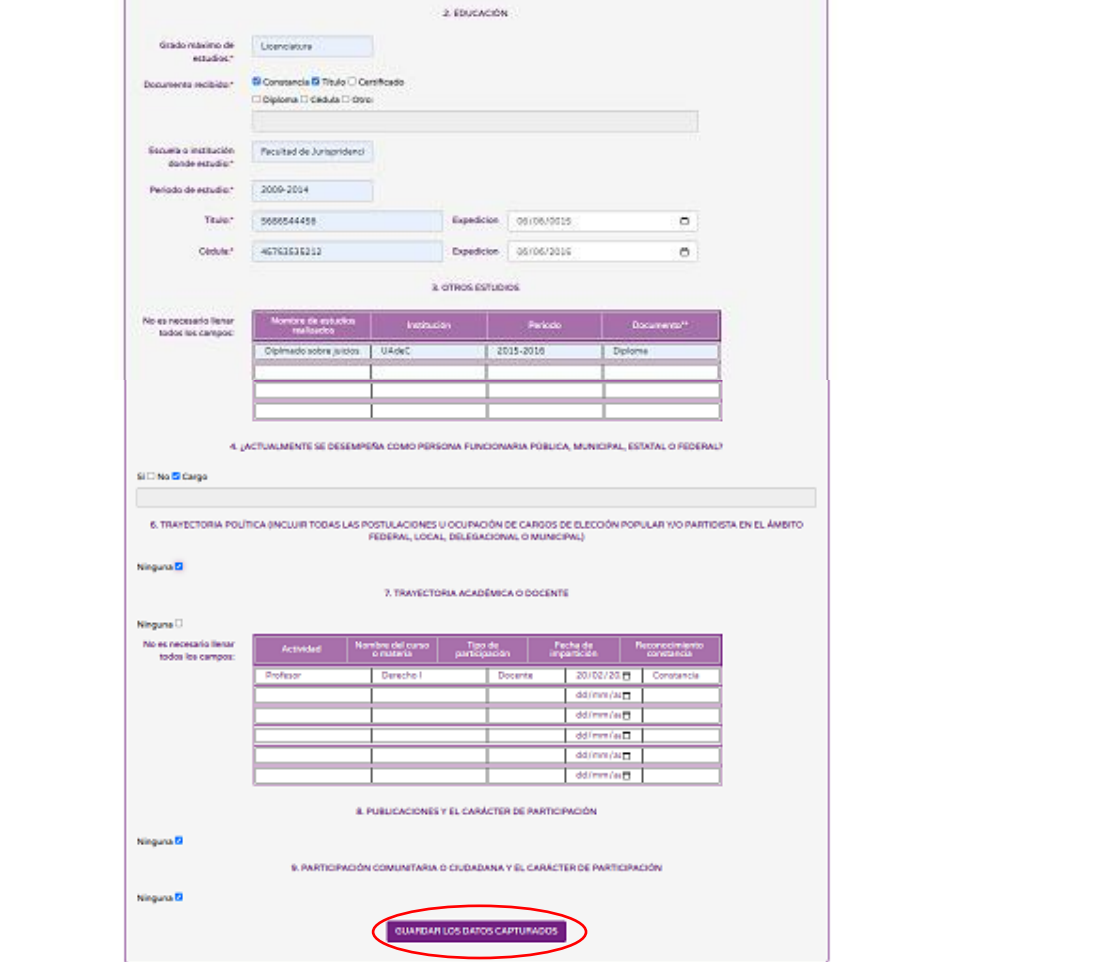

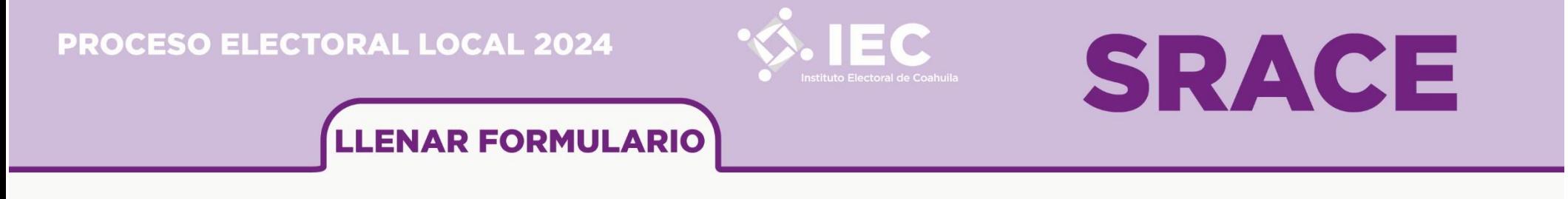

**Paso 9.**

Seleccionar en **Aceptar**, cuando aparezca el recuadro con la leyenda *"¿Estas seguro de* GUARDAR *el registro?*"

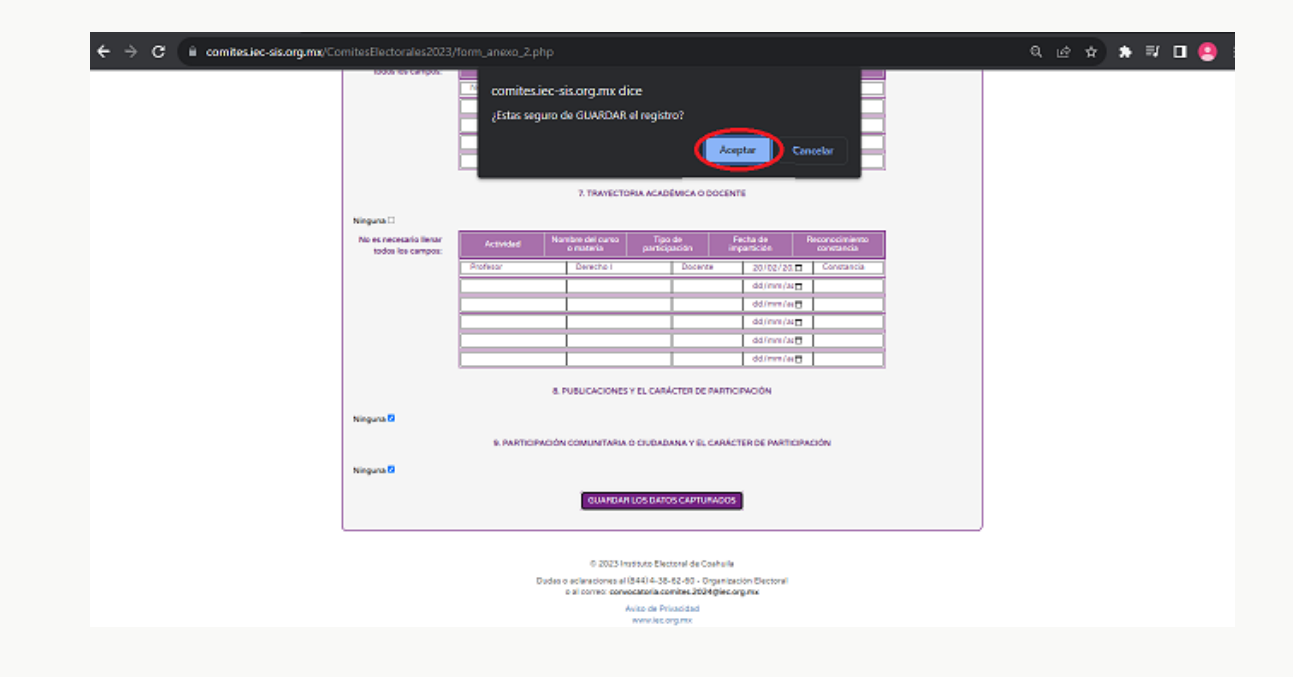

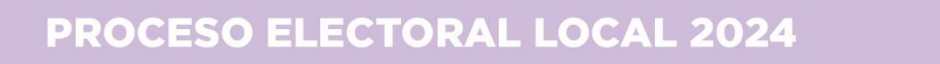

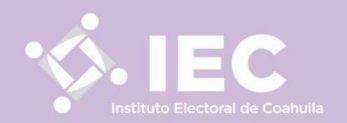

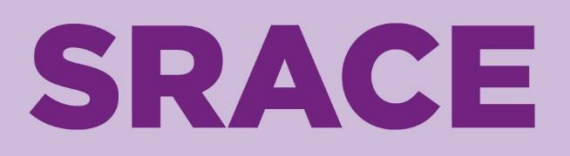

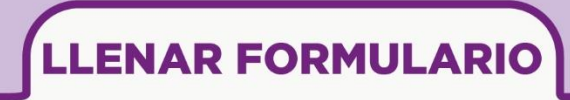

**Paso 10.** 

Abrir la opción **"Formularios"** y, posteriormente, seleccionar la opción **"3.- Formulario (Anexo 3 y 5)"**, llenar la información solicitada en los apartados correspondientes.

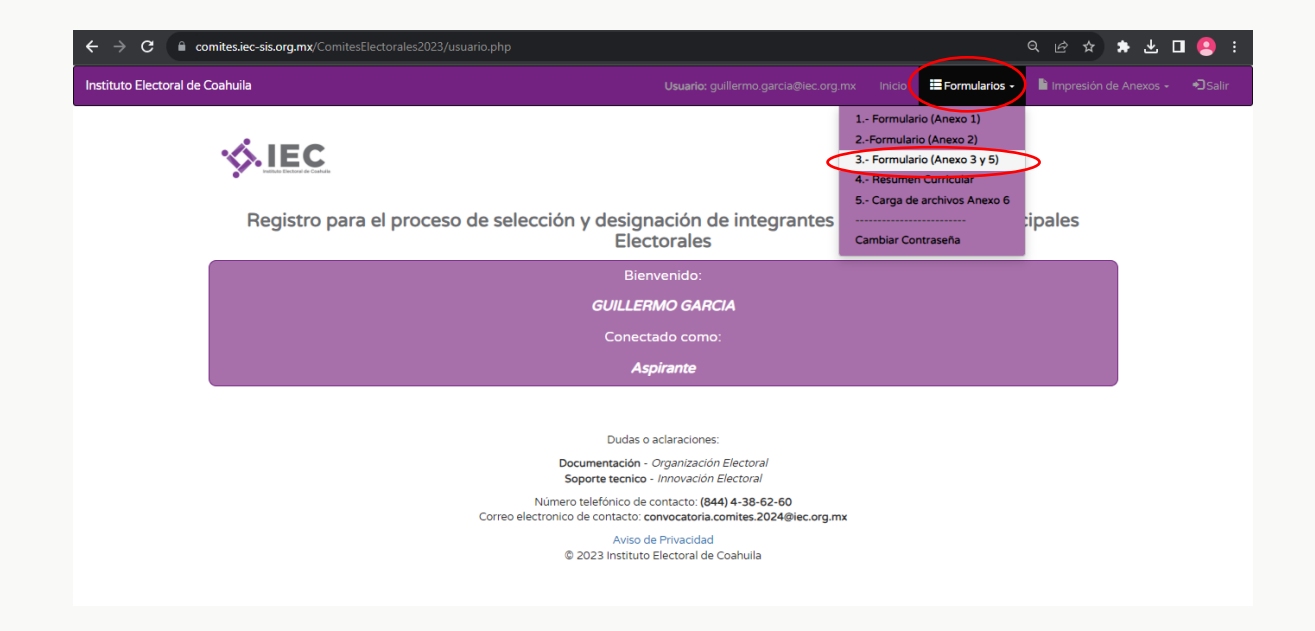

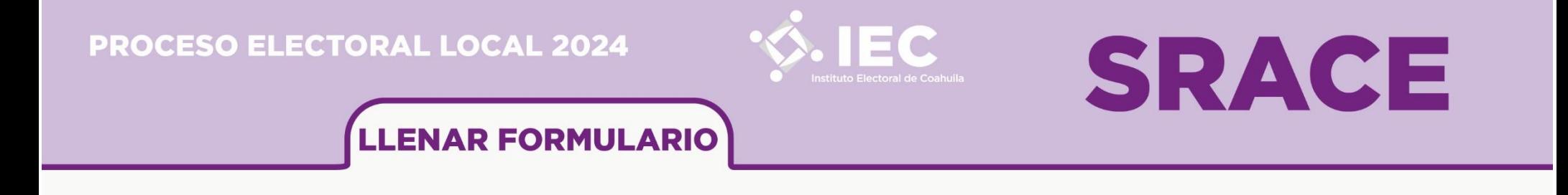

## **Importante.**

Sobre el apartado de **"¿Otorga el consentimiento para el uso de sus datos personales?**", es importante seleccionar la opción **"Sí"**, ya que, si se selecciona la opción **"No"**, no se podrá continuar con el proceso de registro y , por ende, con las etapas posteriores.

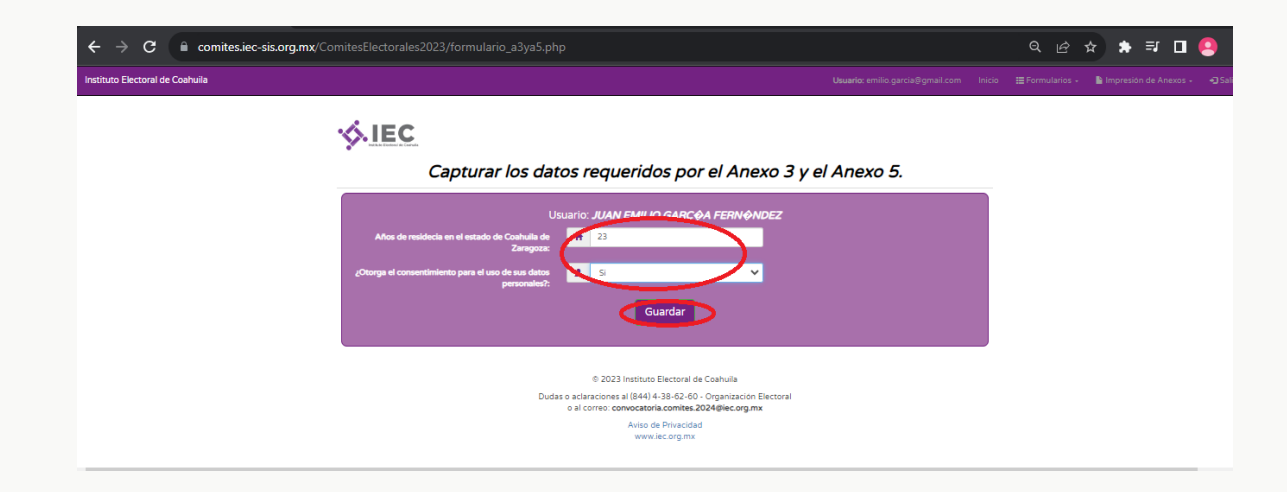

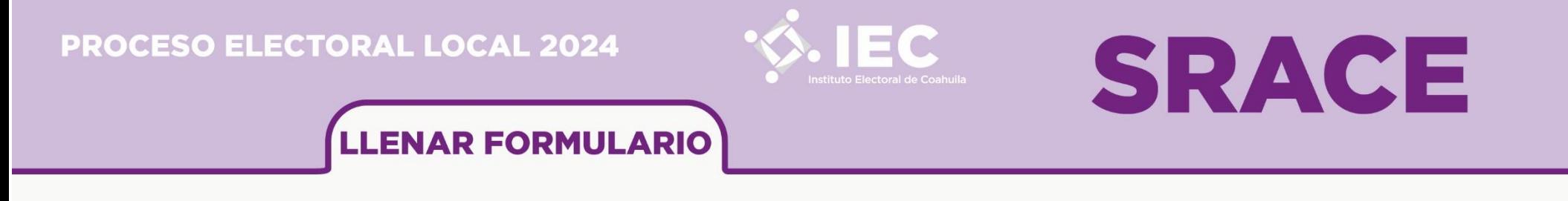

**Paso 11.** 

Seleccionar en **Aceptar** en el recuadro de **Datos guardados con éxito.**

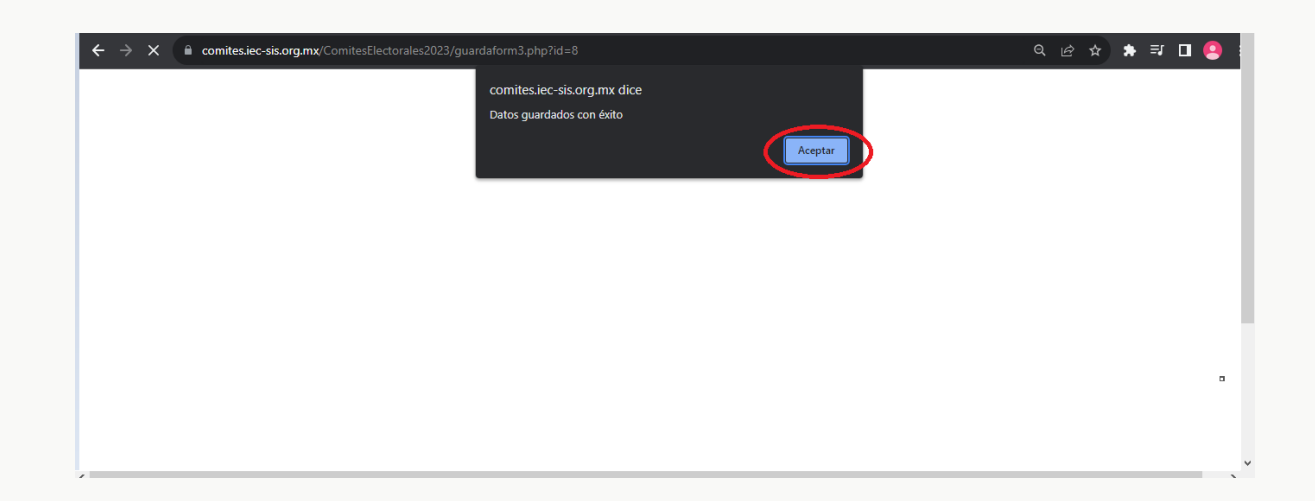

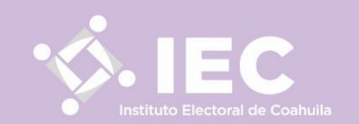

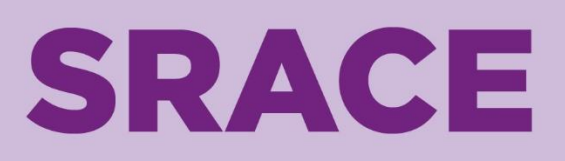

## **LLENAR FORMULARIO**

#### **Paso 12.**

Abrir la opción **"Formularios"** y, posteriormente, seleccionar la opción **"4.- Resumen curricular"**, llenar la información solicitada en los apartados correspondientes. Posteriormente; seleccionar en **Guardar los datos capturados,** después, cuando aparezca el recuadro *"¿Estás seguro en de GUARDAR el registro?"* dar clic en **Aceptar** y cuando aparezcan los recuadros *"1 registros del apartado Formación Profesional acuatizados",* "*1 registros del apartado Experiencia Laboral actualizados"* y *"Datos guardados con éxito*", dar clic en **Aceptar**.

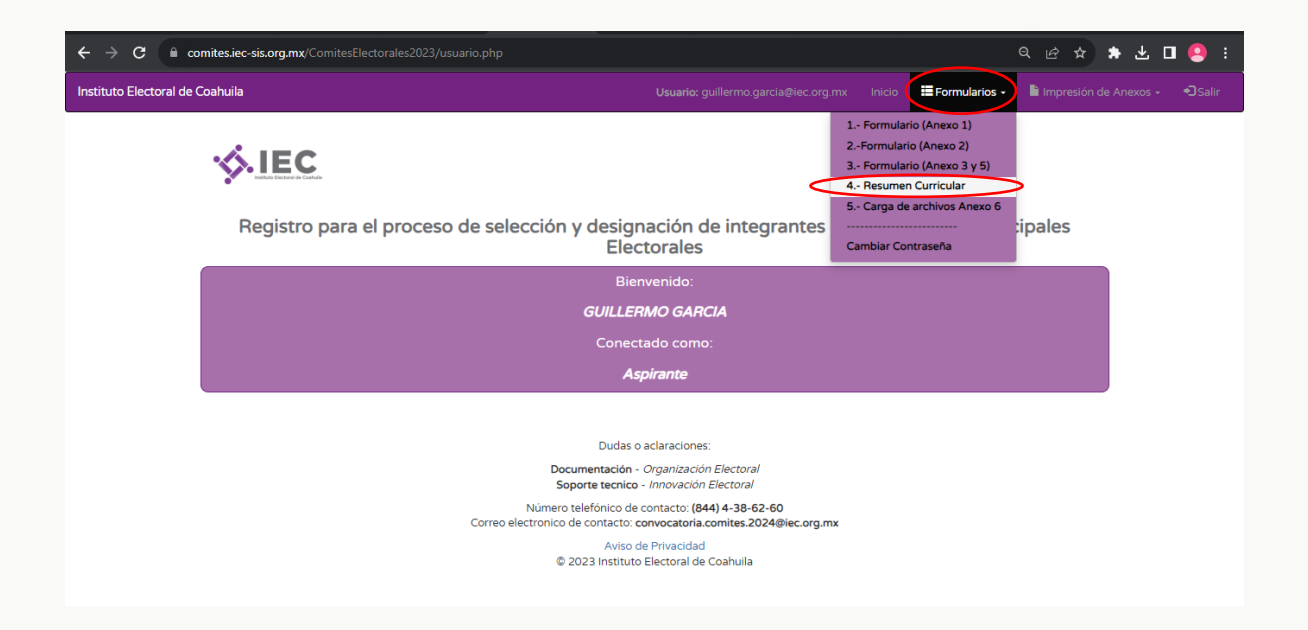

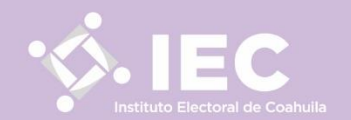

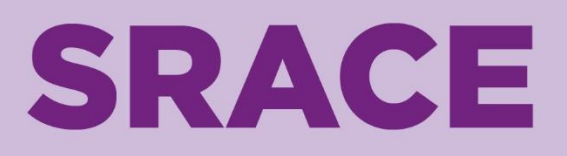

## LLENAR FORMULARIO

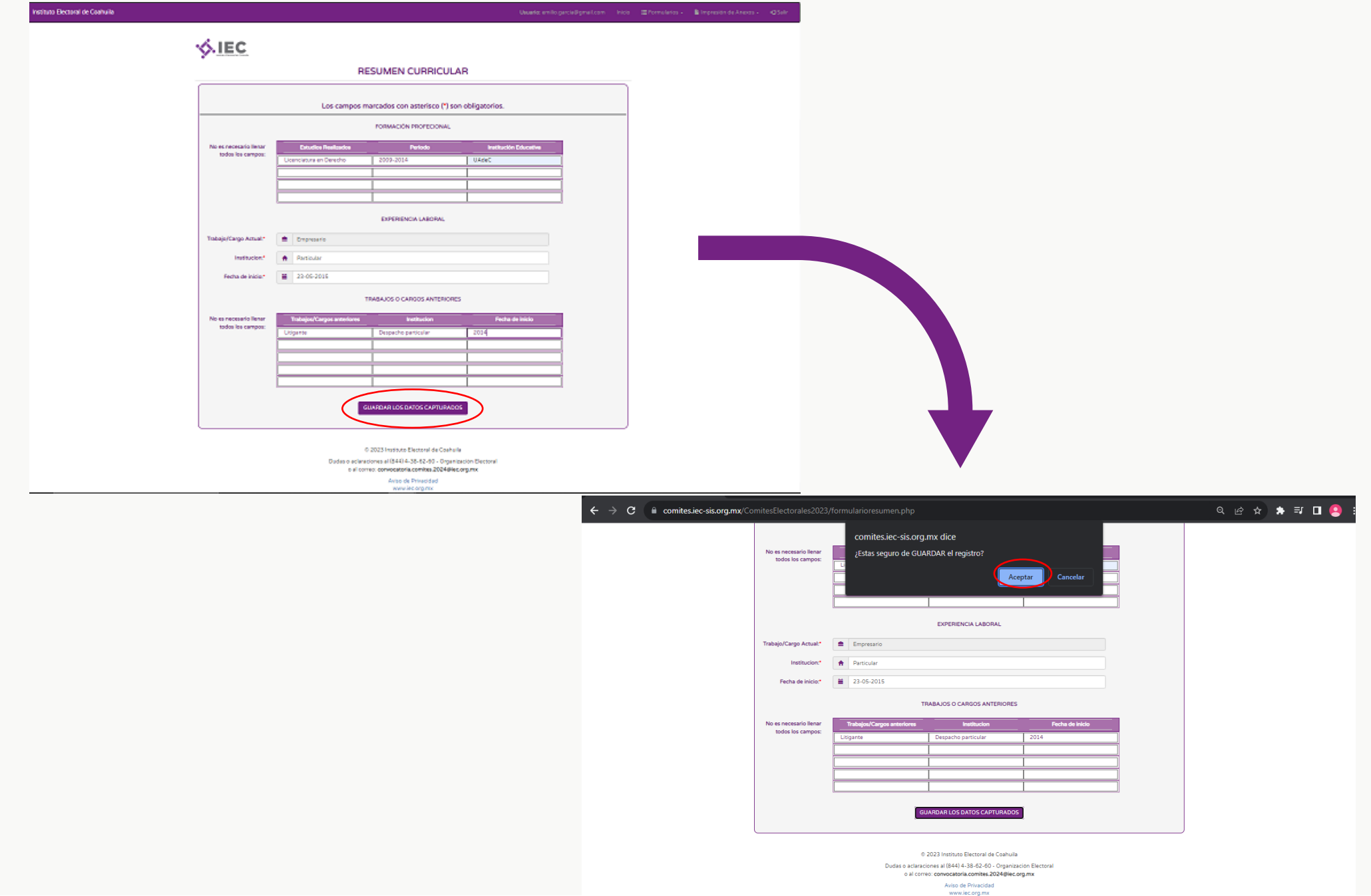

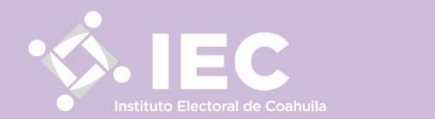

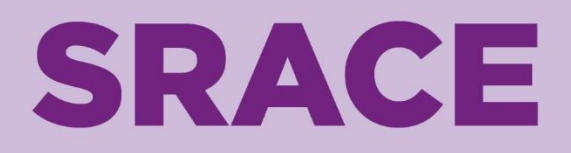

## LLENAR FORMULARIO

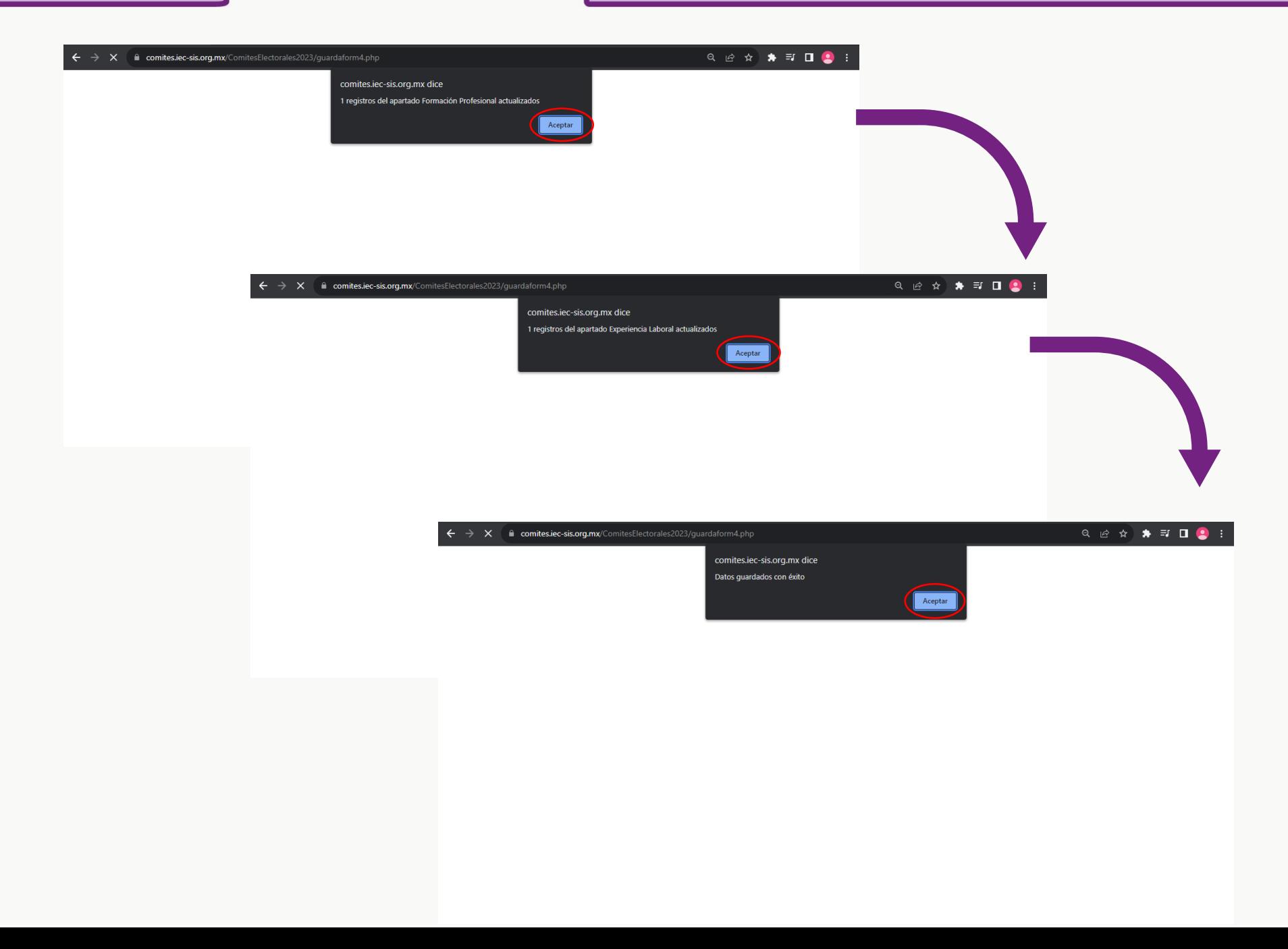

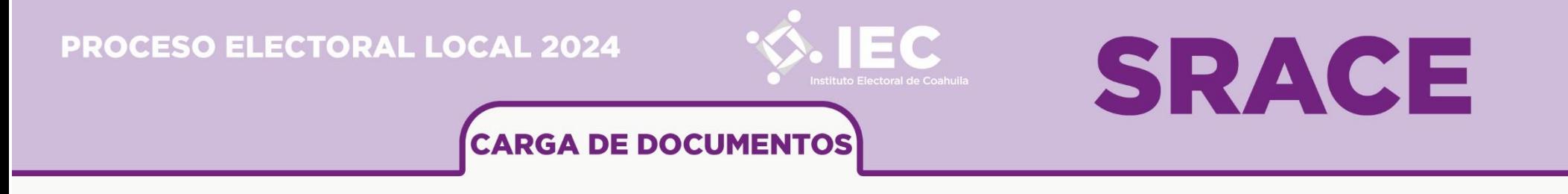

**Paso 13.** 

Abrir la opción **Impresión de Anexos** y, posteriormente, descargar e imprimir los anexos; *1.- Anexo 1; 2.- Anexo 2; 3.-Anexo 3; 4.- Anexo 4; 5.- Anexo 5; y Resumen Curricular*. Es importante verificar que todos los documentos estén completos y toda la información sea legible.

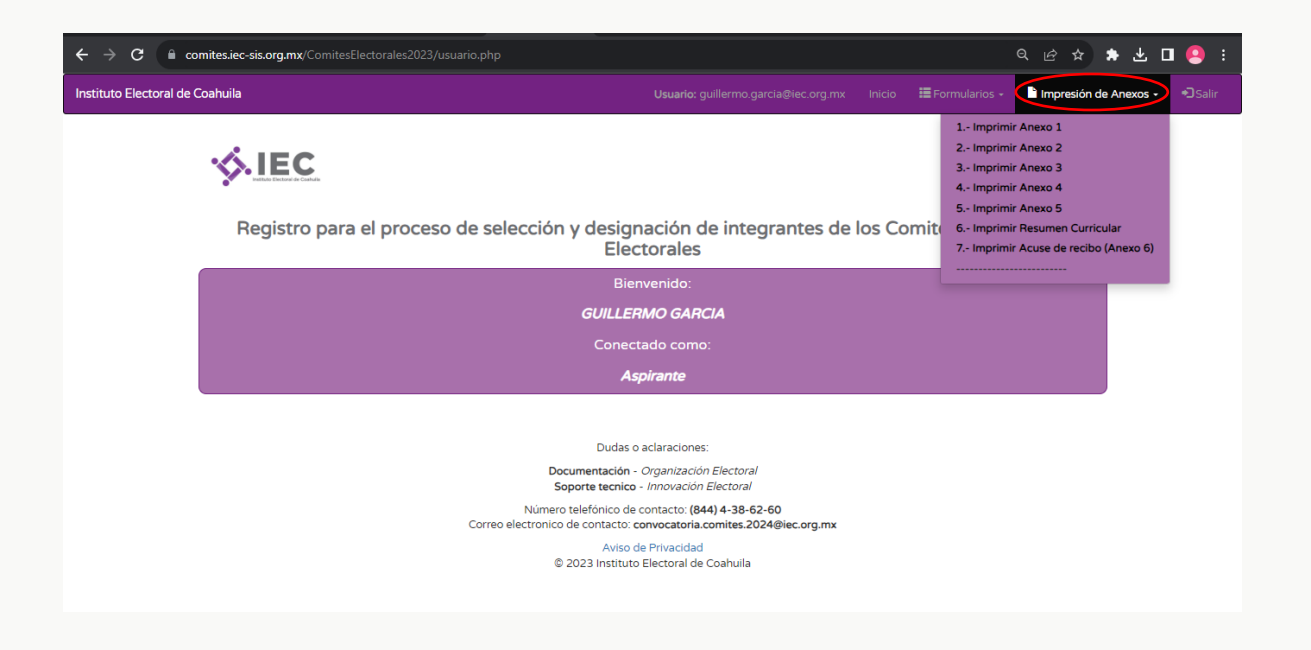

Posteriormente, agregar, en su caso, nombre y firma en cada Anexo correspondiente, así como en el *Resumen Curricular*, y digitalizar cada uno en formato PDF, debiendo tener 6 archivos.

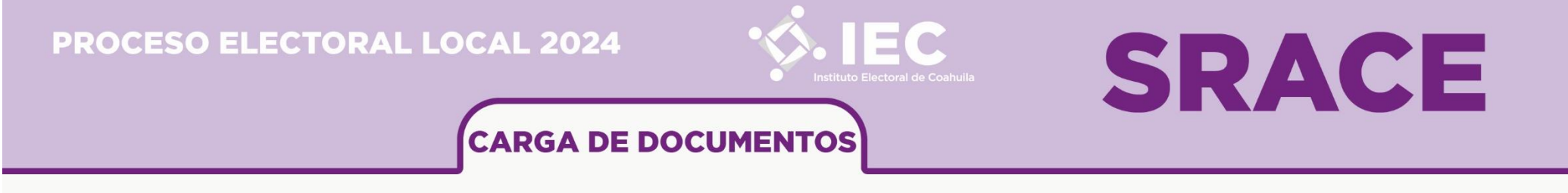

#### **Paso 14.**

Abrir la opción **"Formularios"** y, posteriormente, seleccionar la opción **"5.- Carga de archivos Anexo 6"**, subir los documentos correspondientes en cada apartado la información solicitada en los apartados correspondientes.

**Nota:** Solo se podrá generar el Acuse de recibo (Anexo 6) cuando se hayan cargado los archivos de todos los campos obligatios \*.

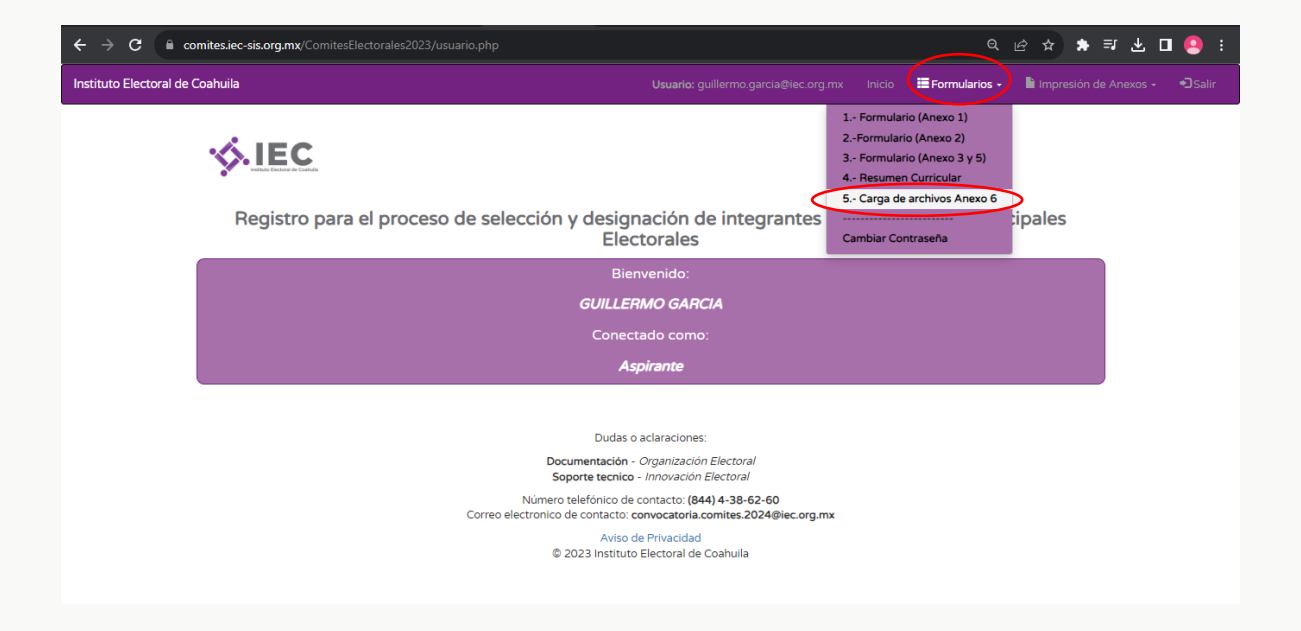

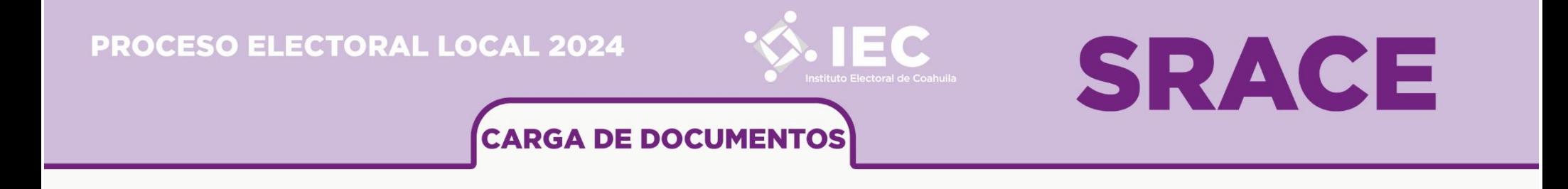

Solo se podrán subir documentos en formato PDF, uno por uno y con un tamaño NO mayor a 2 MB, y con un nombre de archivo diferente.

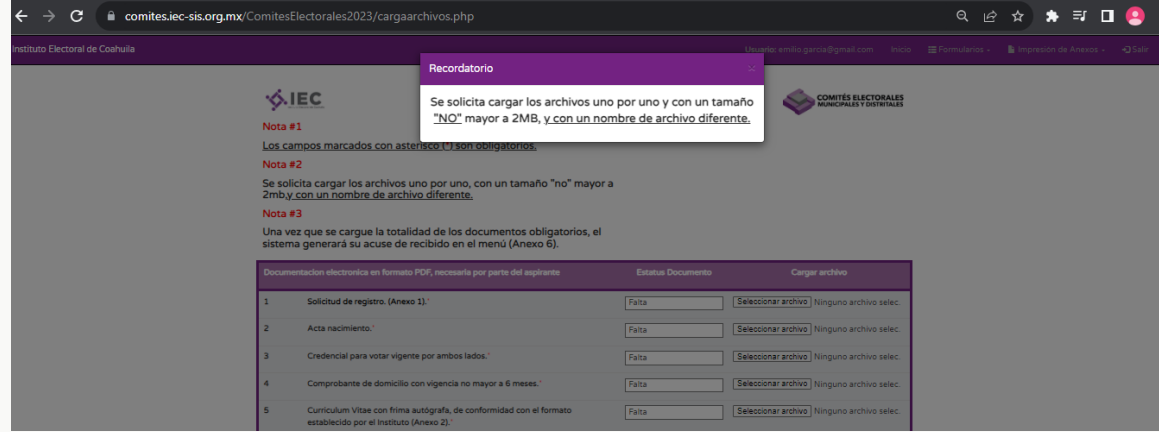

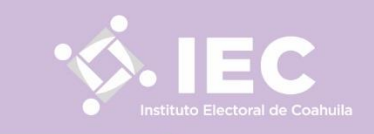

## **SRACE**

## **CARGA DE DOCUMENTOS**

Se da clic en *seleccionar archivo*, y se selecciona el documento que se desea subir al apartado correspondiente. Es importante que se genere un solo archivo digital por anexo y/o documento; y que su nombre sea acorde al número de anexo o documento correspondiente (ejemplo: *Anexo2; Anexo 3, Acta de nacimiento; Comprobante de domicilio,* etcétera). Debido a que solamente se puede cargar 1 archivo digital por numeral, es necesario verificar que el archivo incluya todas las páginas que conforman el documento.

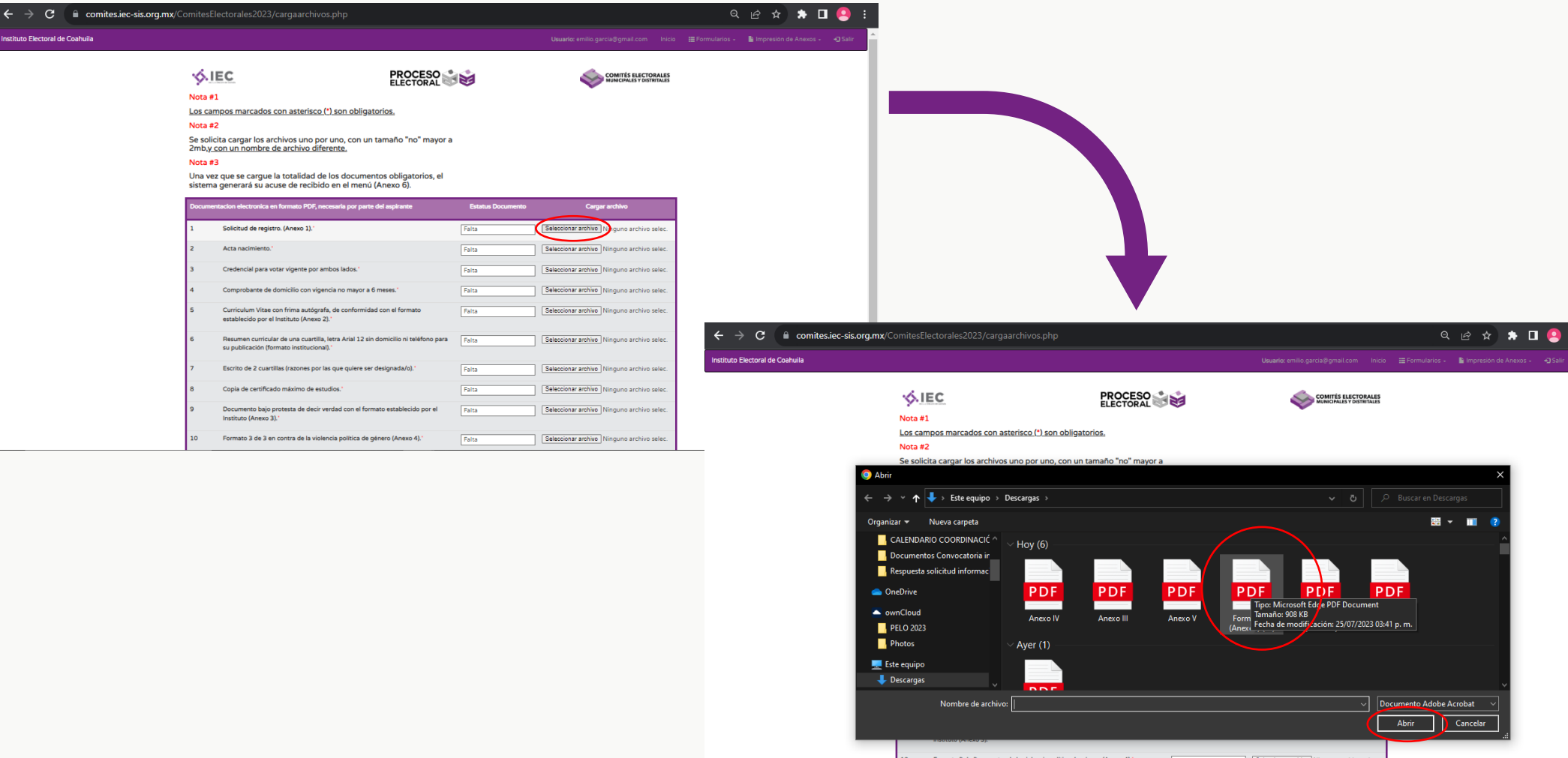

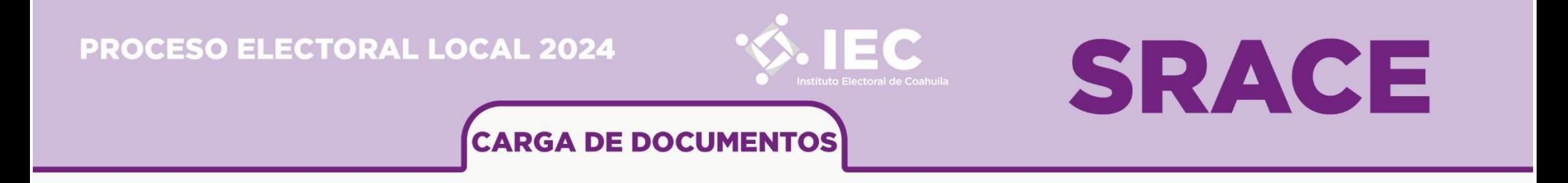

Archivo cargado en el apartado correspondiente, de manera correcta.

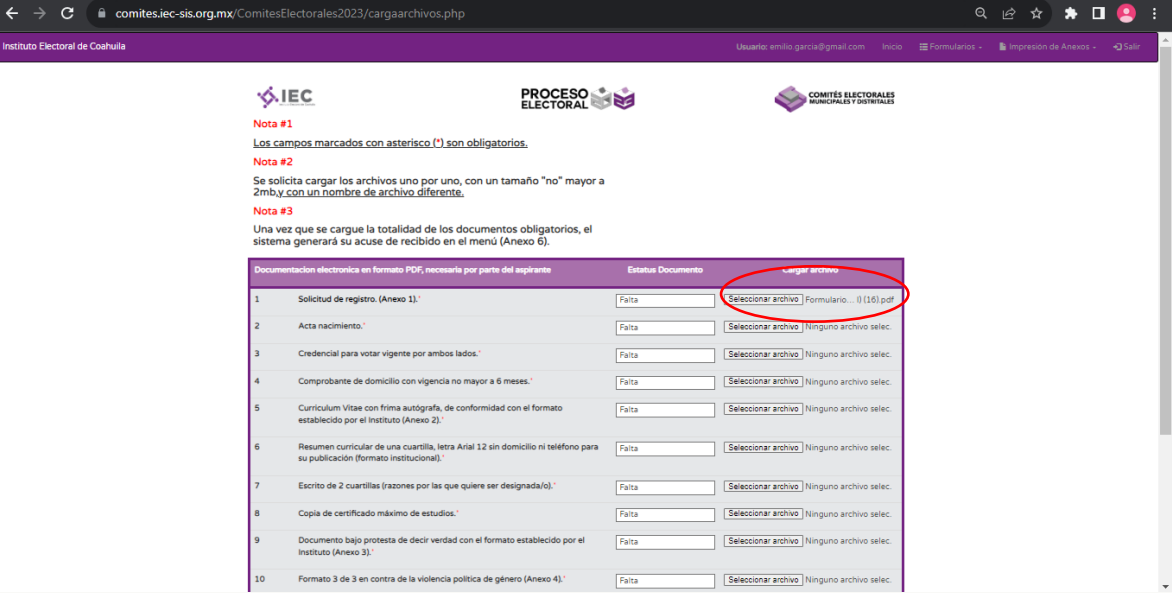

Es posible cargar la documentación en momentos diferentes, solo toma en consideración el periodo de registro.

Se deberá realizar el procedimiento descrito con cada uno de los documentos y anexos que se deseé subir en cada apartado correspondiente.

Página **28** de **33** archivo digital cargado en cada numeral del Sistema de Registro de Aspirantes, sea el correcto y corresponda al solicitado; ya que**, una Nota:** Es importante verificar previamente que los documentos se encuentren llenados de manera correcta y que sean legibles; y que el **vez seleccionada la opción "GUARDAR", no se podrán sustituir los archivos cargados al sistema**.

## **PROCESO ELECTORAL LOCAL 2024 SRACE CARGA DE DOCUMENTOS**

#### **Paso 15.**

Ya cargados todos los archivos correspondientes en cada apartado, se da clic en **Guardar**, y posteriormente, cuando aparezca el recuadro con la leyenda **"**¿Estás seguro de GUARDAR el registro?", se selecciona la opción Aceptar.

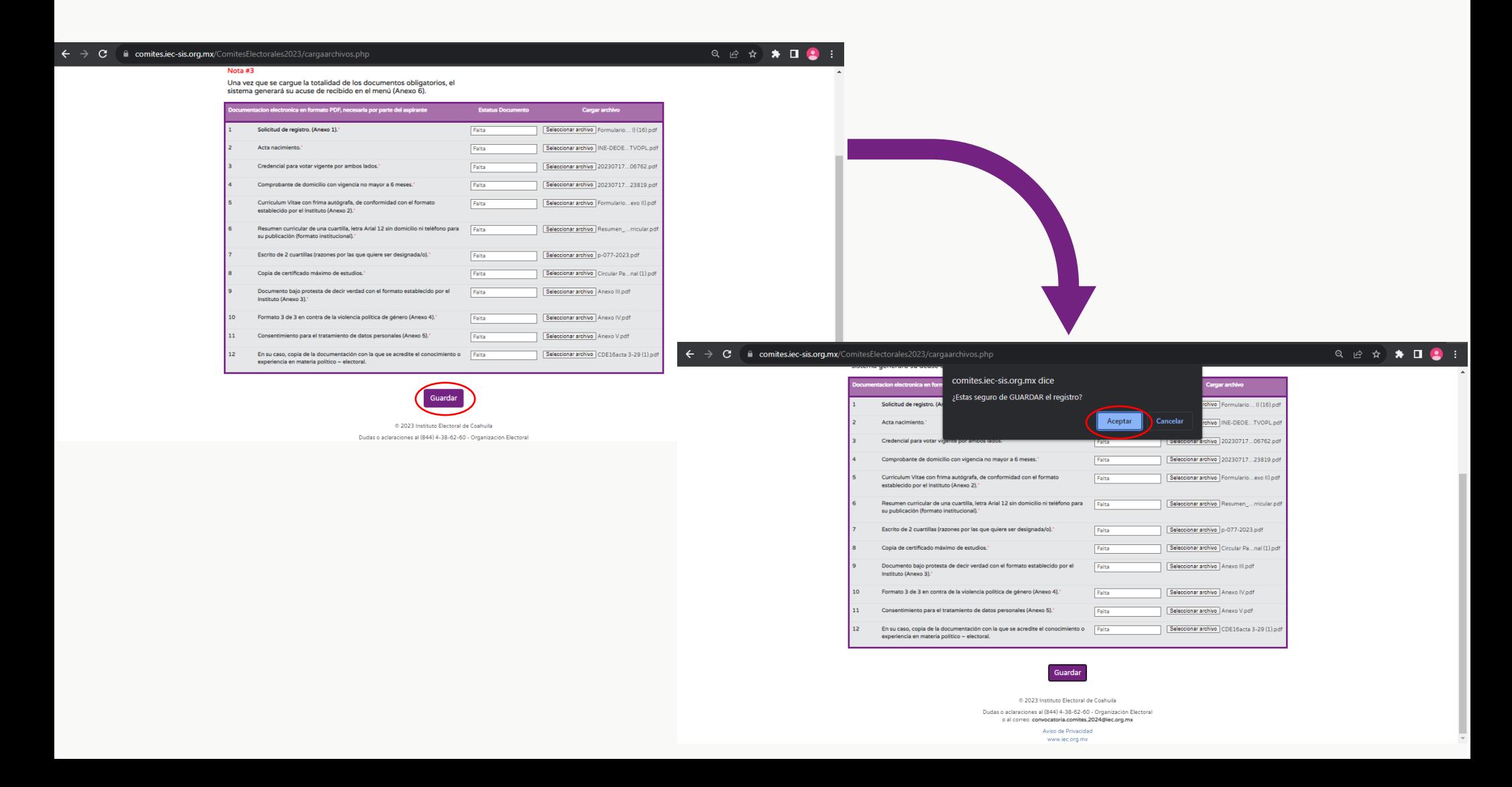

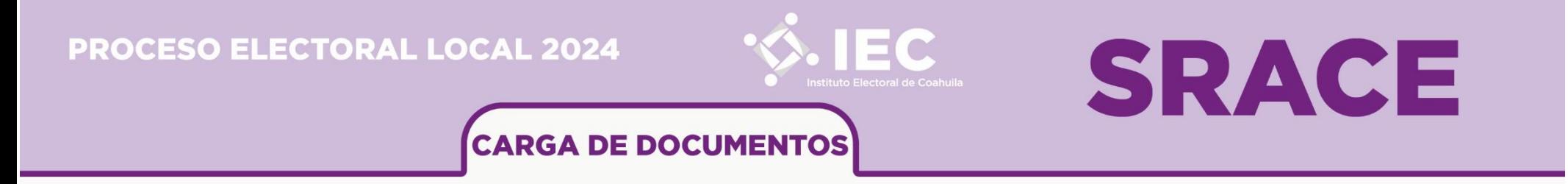

Posteriormente, se corroborará que fueron cargados los documentos con éxito, cuando en cada apartado se vea la palabra **ENTREGADO**.

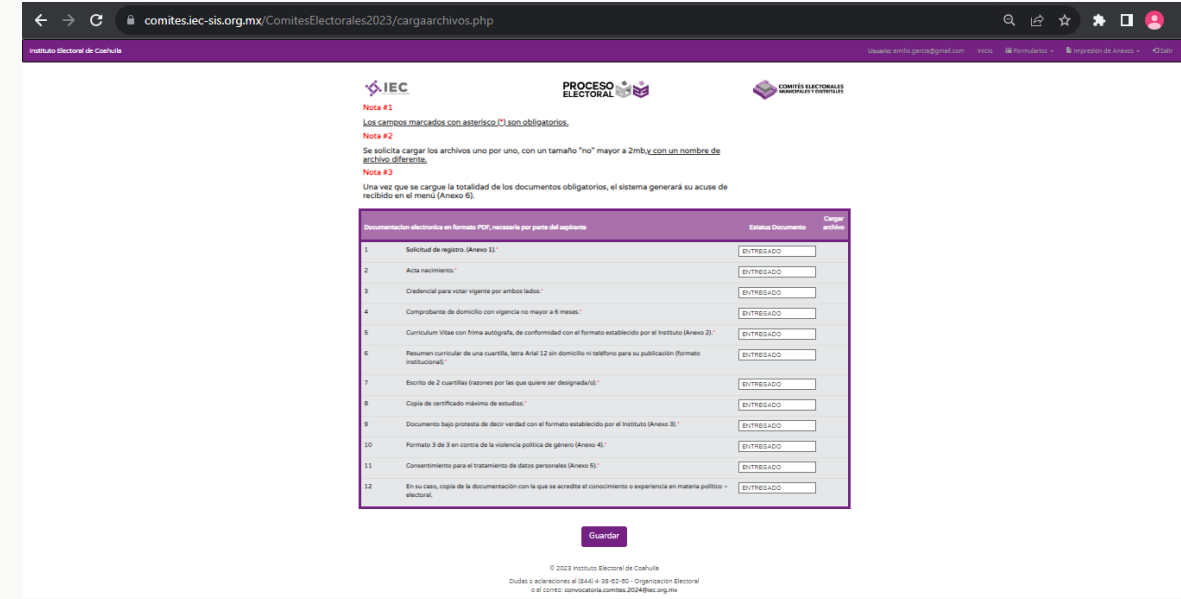

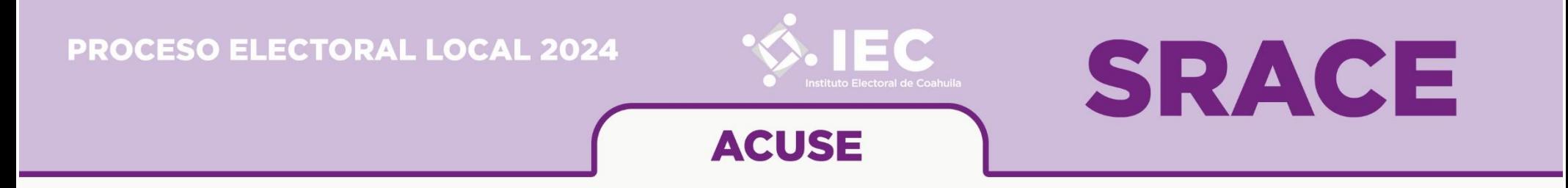

**Paso 16.**

Seleccionar la opción **"Impresión de Archivos"** y, porteriormente, dar click en la opción **"7.- Imprimir Acuse de recibo (Anexo 6)"**.

**Nota:** Solo se podrá generar el Acuse de recibo (Anexo 6) cuando se hayan cargado los archivos de todos los campos obligatios \*.

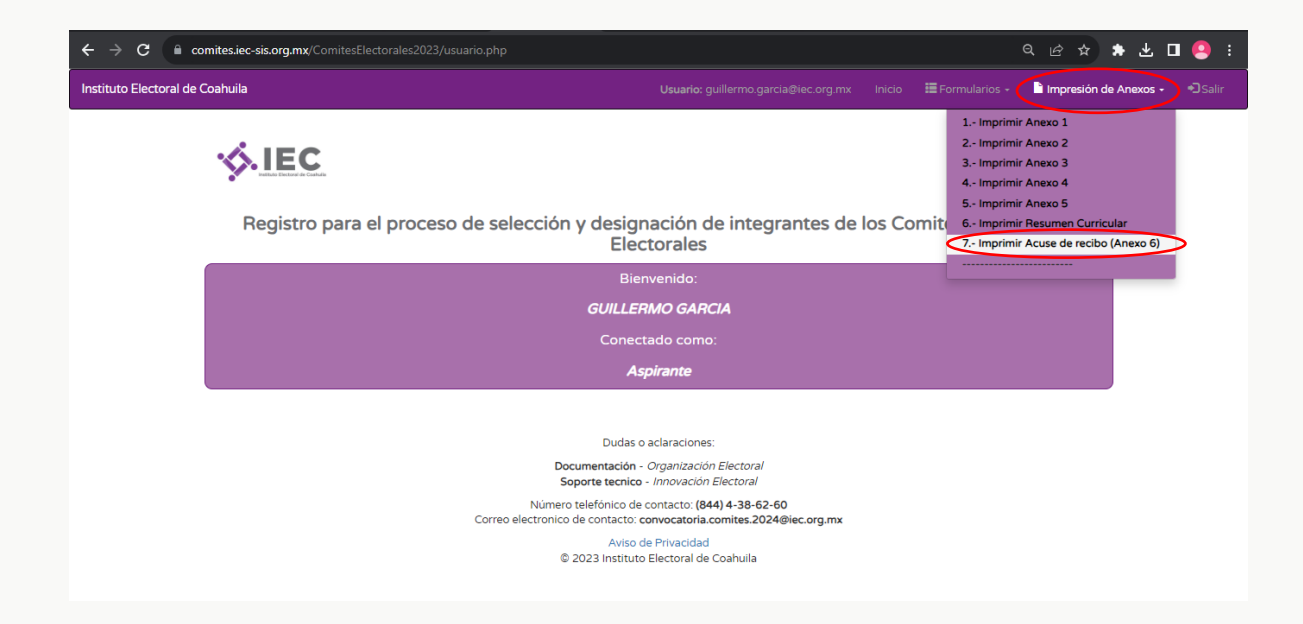

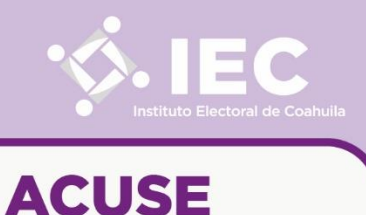

**SRACE** 

#### **Paso 17.**

Se genera el **Acuse de recibo (Anexo 6)** y queda completo su procedimiento de registro, emitiéndose su **ID REGIÓN** y su **Folio**.

**Nota:** Es importante especificar que, una vez completado el registro, el Instituto Electoral de Coahuila realizará la verificación de toda la documentación cargada al sistema.

Lo anterior, permitirá verificar y, en su caso, generar el expediente respectivo. Si de la verificación de la documentación se advirtiera la falta de algún dato, documento o requisito, se solicitará la aclaración de la información y/o remisión de la documentación a través del correo electrónico regsitrado por la persona aspirante en su **Anexo 1**, a efecto de subsanar el expediente.

La omisión del subsane del expediente, ocasionará el no continuar a la siguiente etapa dentro del proceso de selección y designación de personas que integrarán los Comités Municipales Electorales del Instituto Electoral de Coahuila, para el Proceso Electoral Local Concurrente 2024.

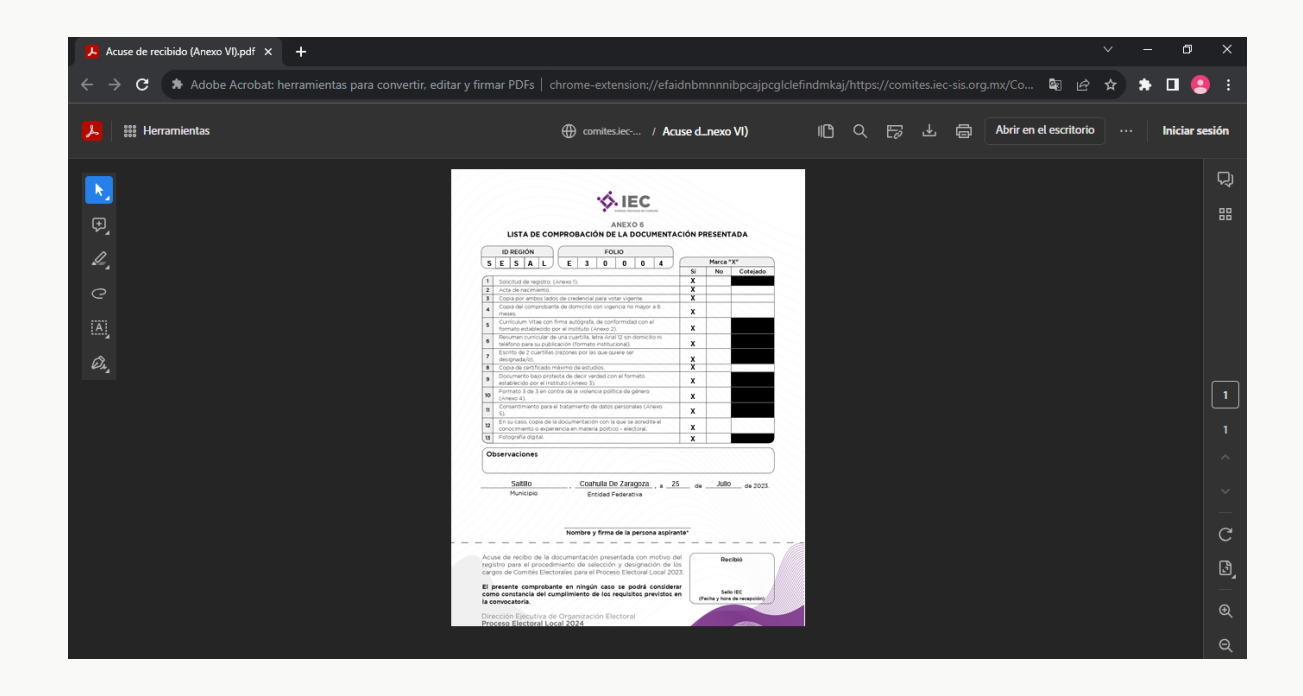

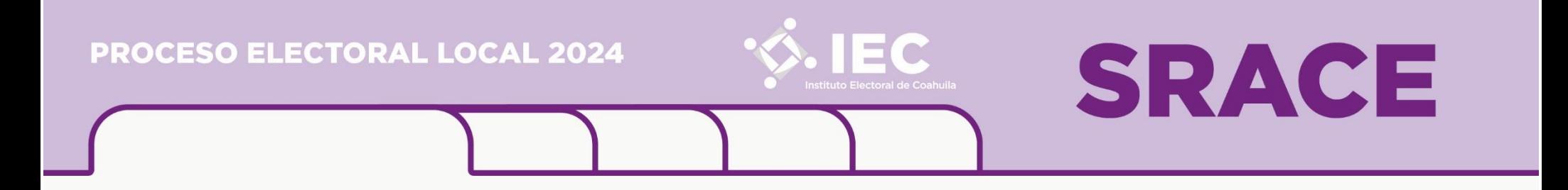

## Para cualuier duda, aclaración o solicitud de soporte, comunicarse a través de:

Correo electrónico institucional: *convocatoria.comites.2024@iec.org.mx* Teléfono del instituto: (844) 4 38 62 60.